# Gyors konfigurálási útmutató Access szoftver: 4.0-1-04-től 4.1-1-00-ig

Angol nyelvből fordított dokumentum | 15761816 · A004

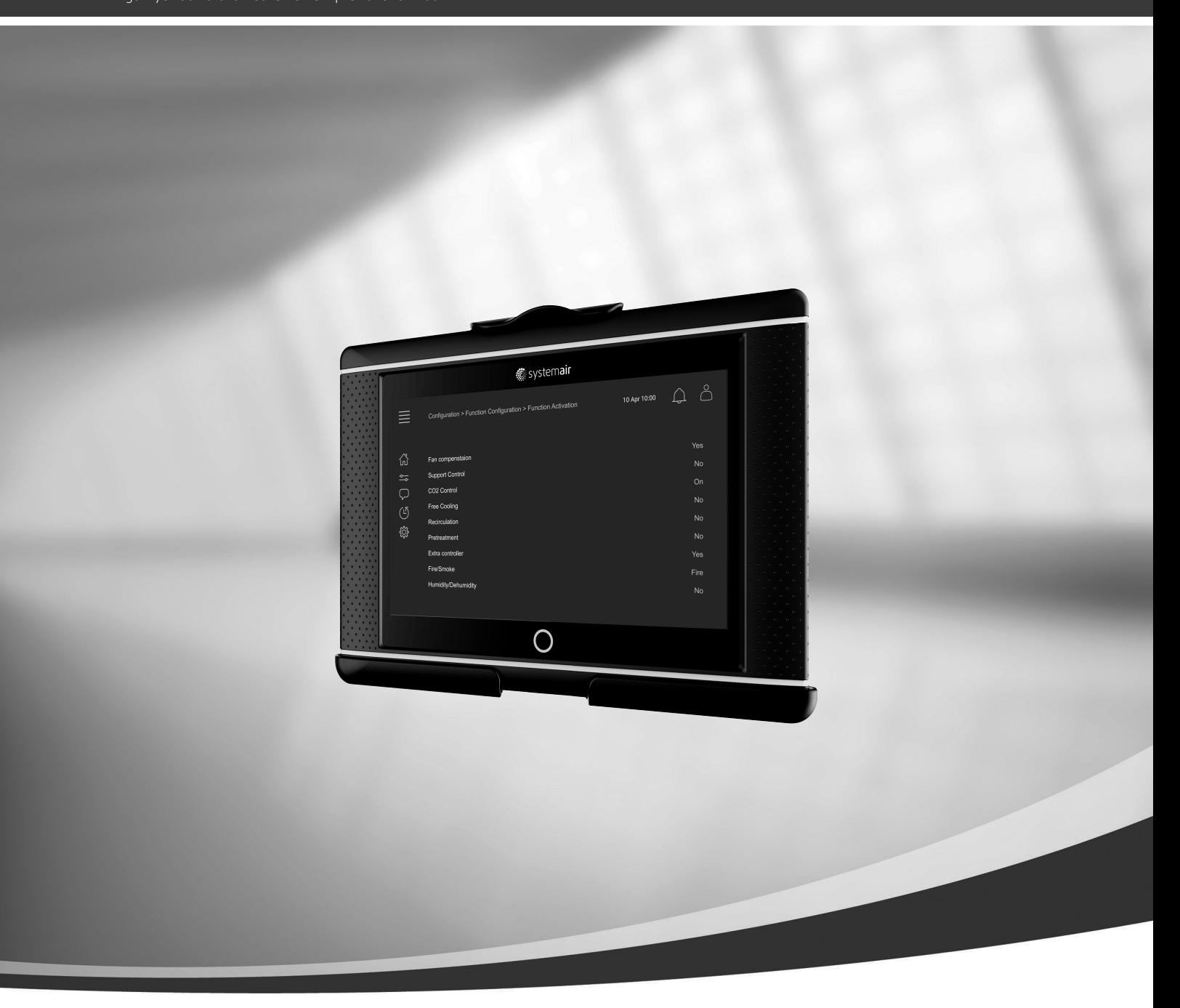

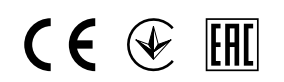

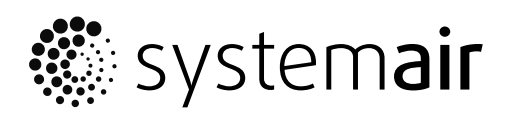

© Copyright Systemair AB Minden jog fenntartva E&OE A Systemair AB fenntartja a jogot, hogy termékeit előzetes bejelentés nélkül módosítsa. Ez a már megrendelt termékekre is érvényes mindaddig, amíg nincs hatással a korábban elfogadott specifikációkra.

# Tartalom

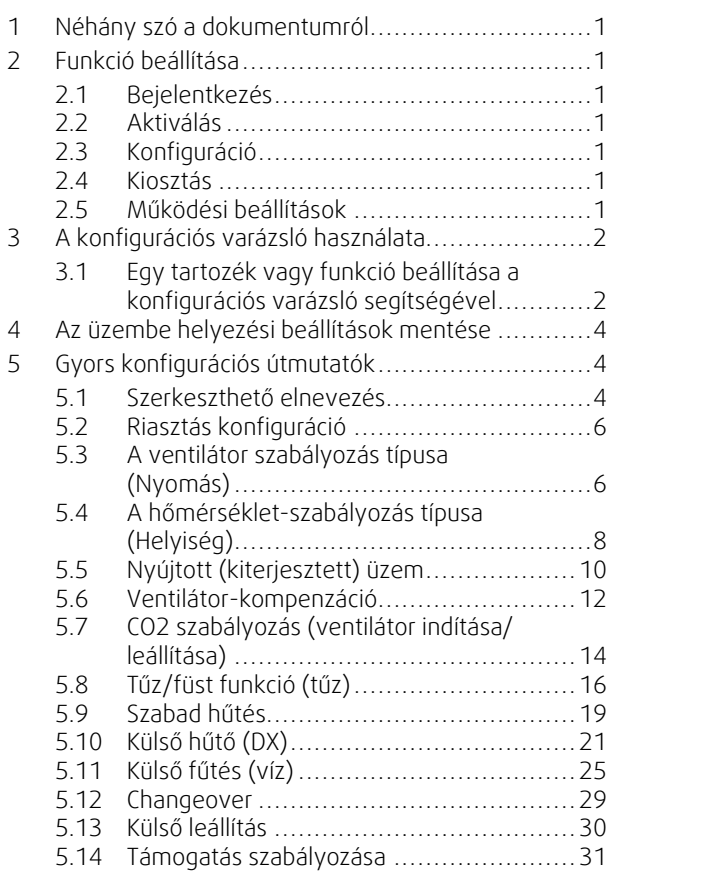

## <span id="page-4-0"></span>**1 Néhány szó a dokumentumról**

Ez a dokumentum leírja, hogyan kell beállítani az Access vezérlő funkcióit és gyors konfigurálási útmutatókat tartalmaz a leggyakoribb funkciókhoz. A rendelkezésre álló funkciókat részletesen az online katalógusban található "Access 4x konfigurációs kézikönyv" vagy - az Access vezérlő platformot használó termékekhez - a Systemair Configurator ismerteti.

# <span id="page-4-1"></span>**2 Funkció beállítása**

Funkció beállításához az Access vezérlőn Szervizként kell bejelentkeznie a konfigurációs menü eléréséhez. A bejelentkezés után kövesse a 4 lépéses eljárást a funkció sikeres beállításához. Vegye figyelembe, hogy nem minden funkcióhoz szükséges mind a négy lépés. A funkciók beállítására szolgáló általános eljárást az alábbiakban ismertetjük. A funkcióspecifikus konfigurációs útmutatók a dokumentum alábbi részeiben találhatók.

# <span id="page-4-2"></span>**2.1 Bejelentkezés**

Jelentkezzen be a Szerviz jogosultsági szintre a 0612 jelszó használatával.

### Áttekintés:

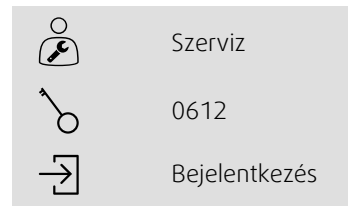

### Lépésenkénti útmutató:

1. Nyissa meg a bejelentkezési ablakot.

2. Válassza ki a Szervizt a legördülő listából.

3.  $\bigcirc$  írja be a 0612 jelszót

4. Nyomja meg a Bejelentkezés gombot.

# <span id="page-4-3"></span>**2.2 Aktiválás**

### **Konfiguráció** > **Funkciók** > **Funkció aktiválása**

Aktiválja a funkciót a rendelkezésre álló funkciók listájában (pl. fűtőelem).

# <span id="page-4-4"></span>**2.3 Konfiguráció**

### **Konfiguráció** > **Funkciók**

Válassza ki a funkció konfigurációját (pl. hogy a fűtőelem melegvizes, elektromos stb.).

# <span id="page-4-5"></span>**2.4 Kiosztás**

### **Konfiguráció** > **I/O kiosztások beállításai**

Válassza ki a csatlakoztatott vezérlőjelekhez és érzékelőkhöz rendelt be-/kimeneteket (I/O). Konfigurálja az I/O beállításokat (érzékelő mérési tartomány, polaritás, érzékelő/jel nevének szerkesztése stb.).

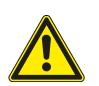

### **Vigyázat!**

<span id="page-4-6"></span>Ne használjon azonos be-/ vagy kimenetet több funkcióhoz.

# **2.5 Működési beállítások**

**Adatok és beállítások**

Állítsa be a funkció működését (pl. alapértékek, határértékek stb.)

# <span id="page-5-0"></span>**3 A konfigurációs varázsló használata**

A konfigurációs varázsló menü segítségével egyszerűen elvégezhetők az alábbi műveletek: Elterjedt tartozékok és funkciók Aktiválása és Konfigurálása, valamint a be- és kimenetek Kiosztása. A varázsló automatikusan elvégzi a szükséges konfigurálást, és a lehetőségek szűkített körén vezeti végig a felhasználót.

A konfigurációs varázsló a navigációs sáv vagy a konfigurációs menü segítségével indítható el.

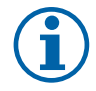

# **Megjegyzés:**

A varázsló elérhetősége és tartalma a konkrét légkezelő modelltől és a vezérlőszoftver verziójától függ. Amennyiben a konfigurációs varázslóban nem szerepel az adott tartozék vagy funkció, úgy a konfigurálást a konfigurációs menü segítségével kell elvégezni.

# <span id="page-5-1"></span>**3.1 Egy tartozék vagy funkció beállítása a konfigurációs varázsló segítségével**

### **3.1.1 Aktiválás**

Konfiguráció > Konfigurációs varázsló

Válassza ki a beállítani kívánt tartozékot vagy funkciót Pl. ha egy klímához tartozékként egy melegvizes fűtőelem kerül beépítésre, válassza a Klíma beállítása lehetőséget.

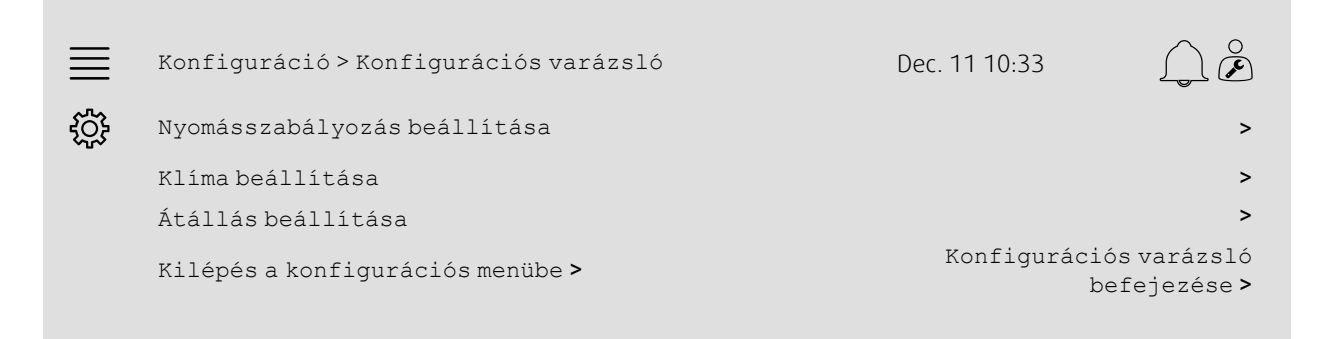

### **3.1.2 Konfiguráció**

Konfiguráció > Konfigurációs varázsló < "Funkció" beállítása

Adja meg a beállítani kívánt tartozék vagy funkció adatait. Pl. hogy a beállítani kívánt klíma Vizes típusú, vagy hogy a keringető szivattyú hangjelzéses riasztással rendelkezik.

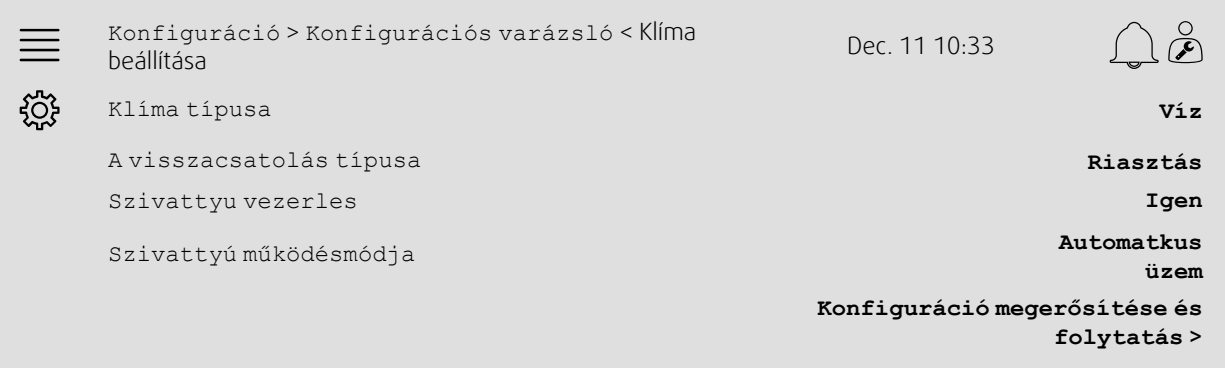

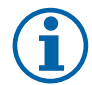

### **Megjegyzés:**

A konfigurációs lépések száma változó lehet. Pl. a nyomásszabályozásnál a varázsló automatikusan elvégzi a szükséges konfigurációs lépéseket, és csak a be- és kimenetek kiosztásánál és a beállításoknál kéri a felhasználó jóváhagyását.

### **3.1.3 Kiosztás**

Konfiguráció > Konfigurációs varázsló < "Funkció" beállítása > Be-/kimenetek

Erősítse meg a kapcsolt jelzőeszközök és érzékelők be- és kimeneteit. Szükség szerint konfigurálja a be- és kimeneteket (érzékelők méréstartománya, polaritás, jelzőeszközök és érzékelők neveinek módosítása stb.). A beállítás befejezéséhez nyomja meg: Be-/kimenetek megerősítése és a beállítás befejezése

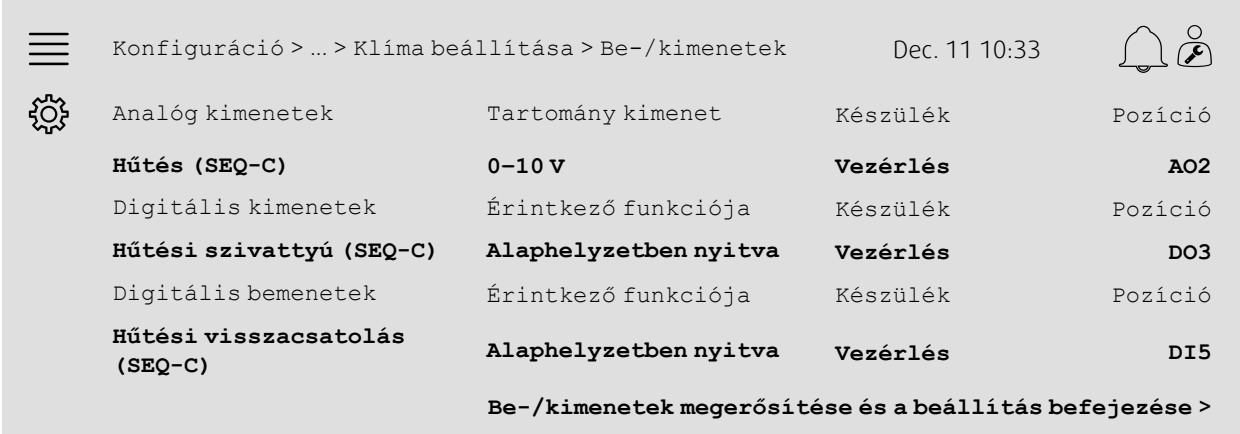

### **3.1.4 Konfigurációs varázsló befejezése**

Az elvégzett beállítások a konfigurációs varázsló menüjében Konfigurálva megjelöléssel vannak felsorolva. Ha egy már konfigurált funkciót módosítani szeretne, futtassa újra a varázslót, vagy használja a konfigurációs menüket; lásd: fejezet [5](#page-7-1)

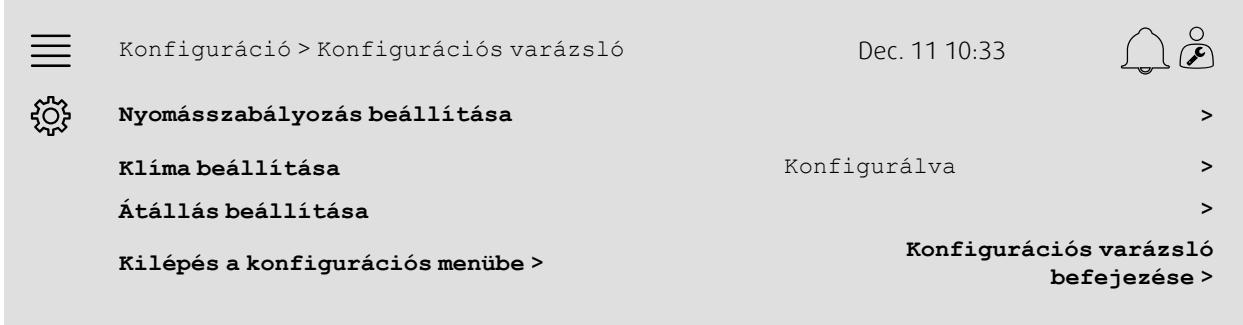

Ha elvégezte a kívánt beállításokat, válassza a Konfigurációs varázsló befejezése funkciót. A konfigurációs varázsló ezután is elérhető a konfigurációs menüben.

### **3.1.5 Működési értékek beállításai**

Felhívjuk figyelmét, hogy a varázsló segítségével konfigurált funkciók esetében még azok működési beállításait is el kell végezni. Ezek a beállítások az Adatok és beállítások alatti funkciók almenüben elérhetők, lásd: fejezet [5.](#page-7-1)

### <span id="page-7-0"></span>**4 Az üzembe helyezési beállítások mentése**

A telepítés befejezését és az összes funkció tesztelését követően ajánlatos elmenteni a vezérlőegység aktuális konfigurációjának biztonsági másolatát.

A Konfiguráció > Rendszerbeállítások > Beállítások mentése és visszaállítása menü alatt a Felmérési beállítások mentése almenüben válassza az Igen lehetőséget.

#### Áttekintés:

Konfiguráció > Rendszerbeállítások > Beállítások Konfiguracio > kendszerbeallítások > Beallítások Dec. 11 10:33<br>mentése és visszaállítása  $\breve{\curvearrowright}$ ද්රි} Az üzembe helyezési beállítások mentése **Igen**

#### Lépésenkénti útmutató:

1. A navigációs ikonok közül válassza a Konfiguráció lehetőséget.

2. Válassza a Rendszerbeállítások lehetőséget.

3. Válassza a Beállítások mentése és visszaállítása lehetőséget.

4. Válassza az Igen lehetőséget az Üzembe helyezési beállítások mentése menüpontban.

# <span id="page-7-1"></span>**5 Gyors konfigurációs útmutatók**

### <span id="page-7-2"></span>**5.1 Szerkeszthető elnevezés**

A vezérlőegység interfésze lehetővé teszi a légkezelő berendezés, az I/O (bemenetek/kimenetek), a fűtési/hűtési szekvenciák és a riasztások szerkeszthető elnevezését. A név szerkesztése a vezérlőegységben a Konfiguráció almenükben történik a Név menüsor szerkesztésével. A szerkesztett nevek továbbra is fennmaradnak, ha új nyelvet választanak ki, de a Eredeti név menüsor mindig lefordításra kerül, és referenciaként használható.

### **5.1.1 Légkezelő egység elnevezése**

A légkezelő egység neve megjelenik az "Otthon" képernyő jobb felső sarkában. Szerkessze a nevet a Konfiguráció > Rendszerbeállítások > Kommunikációs eszközök menüben található Egység neve menüsor megváltoztatásával.

#### Áttekintés:

<u>දිරිදි</u>

Konfiguráció > Rendszerbeállítások > Kommunikációs eszközök Dec. <sup>11</sup> 10:33

<sup>A</sup> készülék neve **Systemair vezérlőegység**

#### Lépésenkénti útmutató:

 $5$  A navigációs ikonok közül válassza a Konfiguráció lehetőséget.

2. Válassza a Rendszerbeállítások lehetőséget.

- 3. Válassza a Kommunikációs eszközök lehetőséget
- 4. Szerkessze a légkezelő egység nevét az Egység neve kiválasztásával.

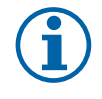

### **Megjegyzés:**

Az egység alapértelmezett neve Systemair vezérlőegység vagy az egység modell neve. pl. Topvex TR03 HW CAV.

### **5.1.2 I/O elnevezés**

Változtassa meg egy I/O (bemenet/kimenet) nevét, például egy hőmérséklet-érzékelőjét, kiválasztva a kívánt I/O funkció az Konfiguráció > I/O kiosztási beállítások almenükben és módosítva a Név menüsort.

### Áttekintés:

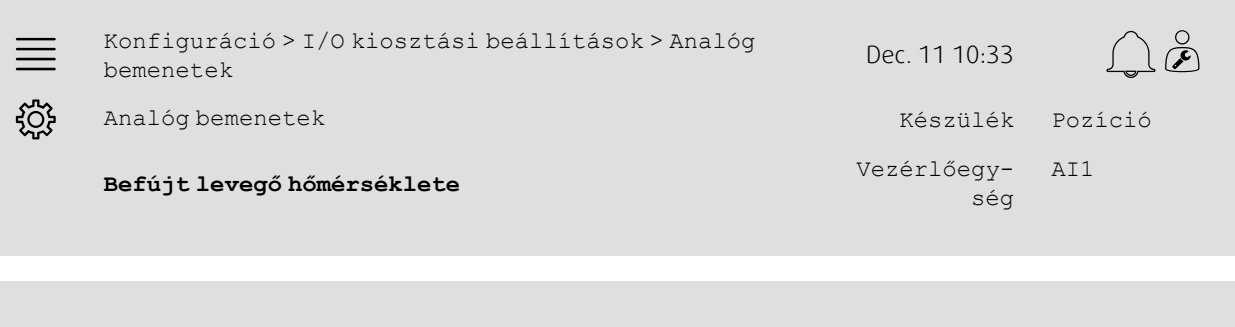

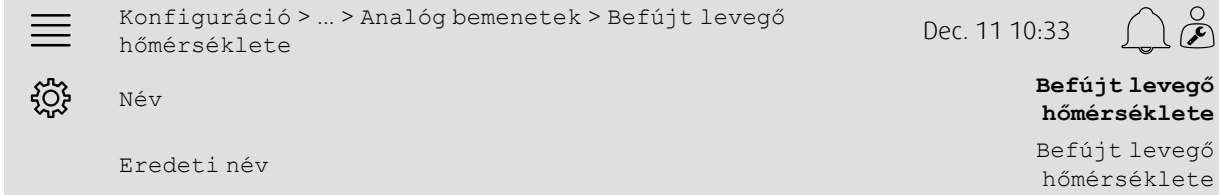

### Lépésenkénti útmutató:

1. A navigációs ikonok közül válassza a Konfiguráció lehetőséget.<br>1. Kur

2. Válassza ki az I/O kiosztás beállításait.

3. Az átnevezéshez válassza ki az I/O-hoz kapcsolódó almenüt (pl. Analóg bemenetek hőmérséklet-érzékelő esetén).

4. Válassza ki az I/O átnevezni kívánt funkcióját (pl. Befújt levegő hőmérséklete)

5. Szerkessze az I/O (be-/kimenetek) nevét az Név kiválasztásával.

### **5.1.3 Szekvencia elnevezése**

Változtassa meg a fűtési/hűtési szekvencia nevét, kiválasztva a kívánt szekvenciát a Konfiguráció > Funkciók > Funkció aktiválása > Fűtési/hűtési szekvencia beállítása menüben és megváltoztatva a Név menüsort.

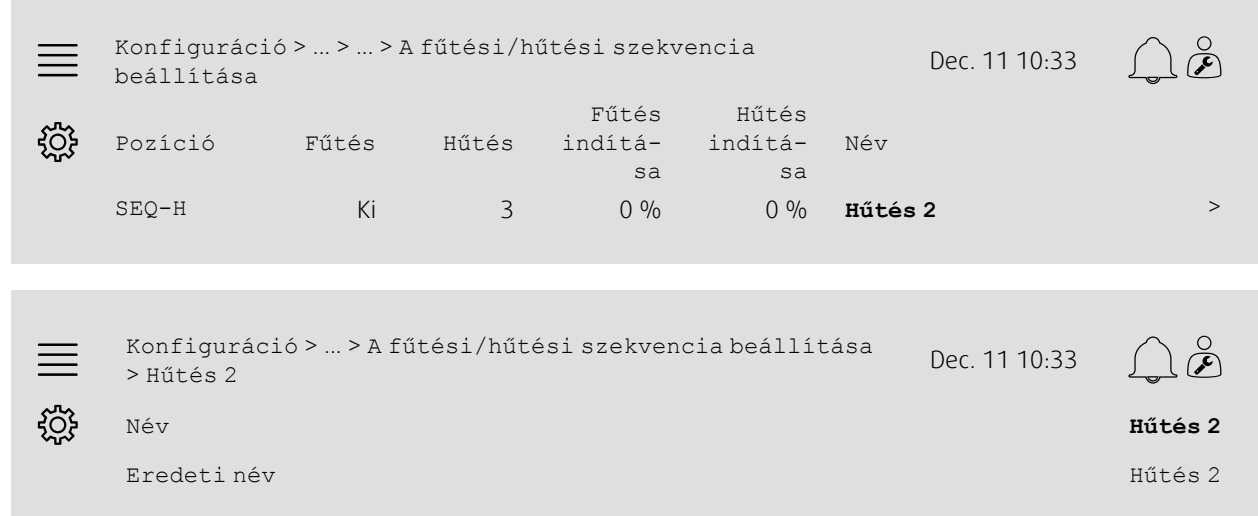

### Lépésenkénti útmutató:

1. A A navigációs ikonok közül válassza a Konfiguráció lehetőséget.

2. Válassza a Funkciók lehetőséget.

### 6 | Gyors [konfigurációs](#page-7-1) útmutatók

- 3. Válassza a Funkció aktiválása lehetőséget.
- 4. Válassza a A fűtési/hűtési szekvencia beállítása lehetőséget.
- 5. Válassza ki az átnevezni kívánt szekvenciát (pl. Hűtés 2).
- 6. Szerkessze a szekvencia nevét a Név kiválasztásával.

### **5.1.4 Riasztás elnevezése**

A riasztási nevek szerkesztését a(z) fejezet [5.2](#page-9-0) fejezet ismerteti.

# <span id="page-9-0"></span>**5.2 Riasztás konfiguráció**

Konfigurálja a vezérlőben rendelkezésre álló bármelyik riasztást a Konfiguráció > Riasztások menüben.

### Áttekintés:

```
\gtrsimKonfiguráció > ... > Extra riasztás 1 Dec. 11 10:33
ૹૢ૽ૺૺૺૺૺૺૺ
                  Teendő: Nincs teendő.
                 1. szint: Letiltva
             Késleltetés: 0 mp
                     No: 68
                     Név: Extra riasztás 1
```
### Lépésenkénti útmutató:

- 1. KOS<br>1. KKY A navigációs ikonok közül válassza a Konfiguráció lehetőséget.
- 2. Válassza a Riasztások lehetőséget.
- 3. Válassza ki a kívánt riasztást, miután végiggörgette az összes riasztás listáját és azonosította a riasztást név vagy riasztási szám alapján.
- 4. Válassza ki a készülék által a riasztás aktiválásakor végrehajtandó műveletet (pl. Normál leállás).
- 5. Válassza ki a kívánt riasztási osztályt vagy tiltsa le a riasztást (pl. B osztály), mint szintet.
- 6. Állítsa be a riasztás aktiválódásáig tartó időtartamot Késleltetés opcióval.
- 7. Állítsa be a riasztás a Név opcióval.

### <span id="page-9-1"></span>**5.3 A ventilátor szabályozás típusa (Nyomás)**

### **5.3.1 Aktiválás**

Aktiválja a nyomásszabályozást.

A Konfiguráció > Funkciók > Funkció aktiválása menüben válassza a Ventilátor szabályozás típusa lehetőséget, mint Nyomás értéket.

### Áttekintés:

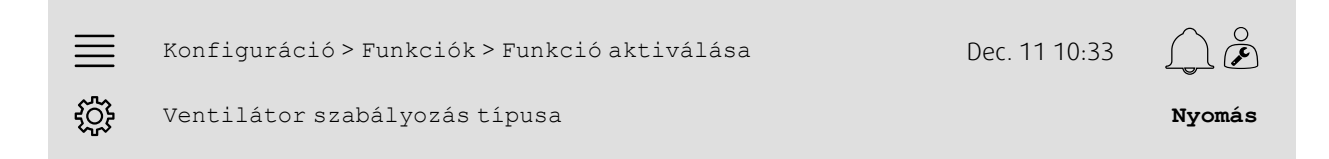

### Lépésenkénti útmutató:

 $\mathbb S$  A navigációs ikonok közül válassza a Konfiguráció lehetőséget.

2. Válassza a Funkciók lehetőséget.

3. Válassza a Funkció aktiválása lehetőséget.

4. Válassza a Nyomás értéket a Ventilátor szabályozás típusaként.

### **5.3.2 Kiosztás**

Állítsa be a nyomáskülönbség-érzékelőket.

Válassza ki az I/O (be-/kimenet) helyét a nyomáskülönbség-érzékelők csatlakoztatásához. Állítsa be az érzékelők jelét és a megfelelő mérési tartományt a Konfiguráció > Az I/O kiosztás beállításai > Analóg bemenetek menüben.

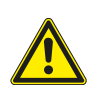

**Vigyázat!**

Ne használja ugyanazt a be- vagy kimenetet több funkcióhoz.

### Áttekintés:

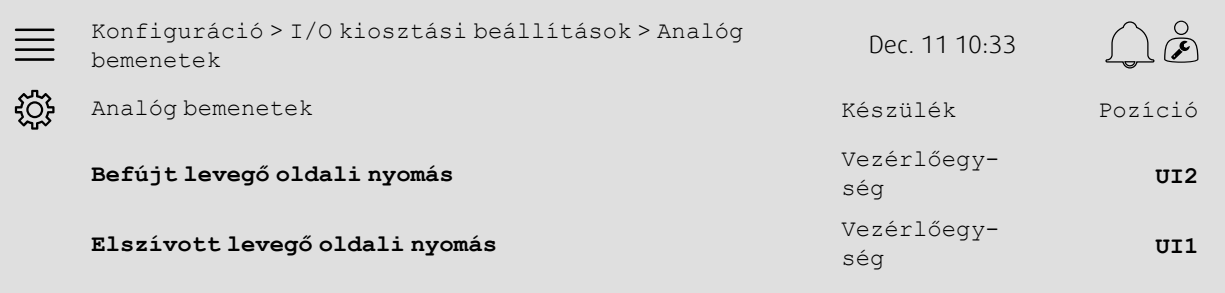

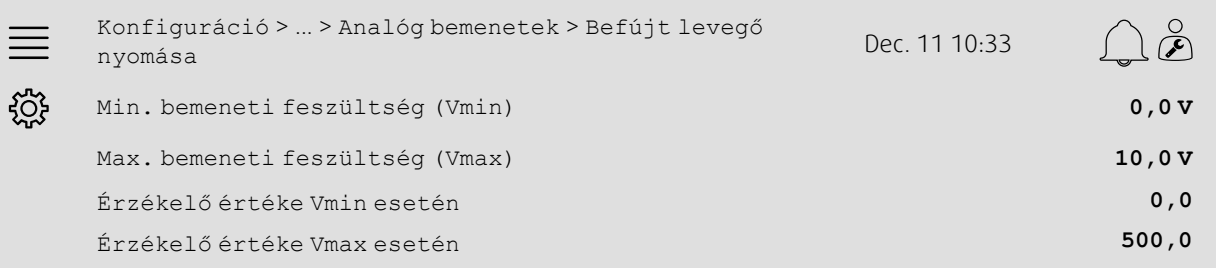

- 1. A PA navigációs ikonok közül válassza a Konfiguráció lehetőséget.
- 2. Válassza az I/O kiosztási beállításokat.
- 3. Válassza a Analóg bemenetek lehetőséget.
- 4. Válassza ki az érzékelőhöz csatlakoztatott bemenetet (pl. UI2) pozícióként a Befújt levegő nyomásához.
- 5. Válassza ki az érzékelőhöz csatlakoztatott bemenetet (pl. UI1) pozícióként az Elszívott levegő nyomásához.
- 6. Válassza a Befújt levegő nyomása lehetőséget.
- 7. Állítsa az Érzékelő a Vmin-nél paramétert ugyanarra az értékre, mint az érzékelő kiválasztott mérési tartományának kezdőpontját.
- 8. Állítsa az Érzékelő a Vmax-nál paramétert ugyanarra az értékre, mint az érzékelő kiválasztott mérési tartományának végpontját.
- 9. Állítsa a Min. bemeneti feszültség (Vmin) és a Max. bemeneti feszültség (Vmax) paramétereket az érzékelő jel típusának megfelelő értékekre (pl. 0… 10V, 2… 10V stb.)
- 10.Lépjen vissza az Analóg bemenetekhez (használja a Konfiguráció > Az I/O kiosztási beállítások > Analóg bemenetek navigációs útvonalat).
- 11.Válassza ki az Elszívott levegő nyomása lehetőséget és ismételje meg a 7–9. lépéseket.

### **5.3.3 Működési értékek beállításai**

Állítsa be a ventilátor nyomás alapértékeit az Adatok és beállítások > Ventilátor szabályozás > Ventilátor beállítási értékei menüben.

#### Áttekintés:

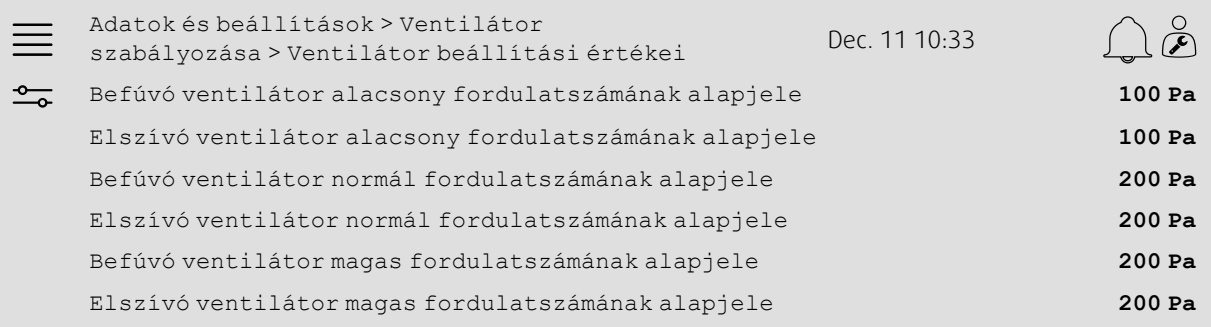

### Lépésenkénti útmutató:

- 1. <sup>-0</sup> A navigációs ikonok közül válassza az Adatok és beállítások lehetőséget.
- 2. Válassza a Ventilátor szabályozás lehetőséget.
- 3. Válassza ki a Ventilátor szabályozás alapjelei lehetőséget.
- 4. Válassza ki és állítsa be az alapjeleket a ventilátor-fordulatszám rendelkezésre álló szintjeihez.

### <span id="page-11-0"></span>**5.4 A hőmérséklet-szabályozás típusa (Helyiség)**

### **5.4.1 Aktiválás**

Aktiválja a helyiséghőmérséklet szabályozást.

A Konfiguráció > Funkciók > Funkció aktiválása menüben válassza a Helyiséghőmérséklet kaszkádszabályozás lehetőséget.

#### Áttekintés:

Konfiguráció > Funkciók > Funkció aktiválása Dec. 11 10:33  $\equiv$ 

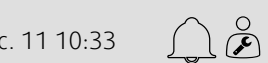

Hőmérséklet-szabályozás típusa **Helyiséghőmérséklet kaszkádszabályozás**

කි

- 1. KOS<br>1. KKY A navigációs ikonok közül válassza a Konfiguráció lehetőséget.
- 2. Válassza a Funkciók lehetőséget.
- 3. Válassza a Funkció aktiválása lehetőséget.
- 4. Válassza a Helyiséghőmérséklet kaszkádszabályozás lehetőséget a Hőmérséklet-szabályozás típusaként.

### **5.4.2 Konfiguráció**

Állítsa be a csatlakoztatott helyiséghőmérséklet érzékelők számát a Konfiguráció > Funkciók > Hőmérsékletszabályozás menüben.

### Áttekintés:

Konfiguráció > Funkciók > Hőmérséklet-szabályozás Dec. 11 10:33  $\equiv$  $\bigcap$   $\breve{\mathcal{P}}$ <u>{ै}</u> Helyiséghőmérséklet érzékelő 1

### Lépésenkénti útmutató:

- 1. A navigációs ikonok közül válassza a Konfiguráció lehetőséget.
- 2. Válassza a Funkciók lehetőséget.
- 3. Válassza a Hőmérséklet-szabályozás lehetőséget.
- 4. Válassza ki a csatlakoztatott Helyiséghőmérséklet érzékelők számát.

### **5.4.3 Kiosztás**

Válassza ki az I/O (be-/kimenet) helyzetét a helyiséghőmérséklet érzékelők vezérlőhöz való csatlakoztatásához a Konfiguráció > I/O kiosztási beállításai > Analóg bemenetek menüben.

### Áttekintés:

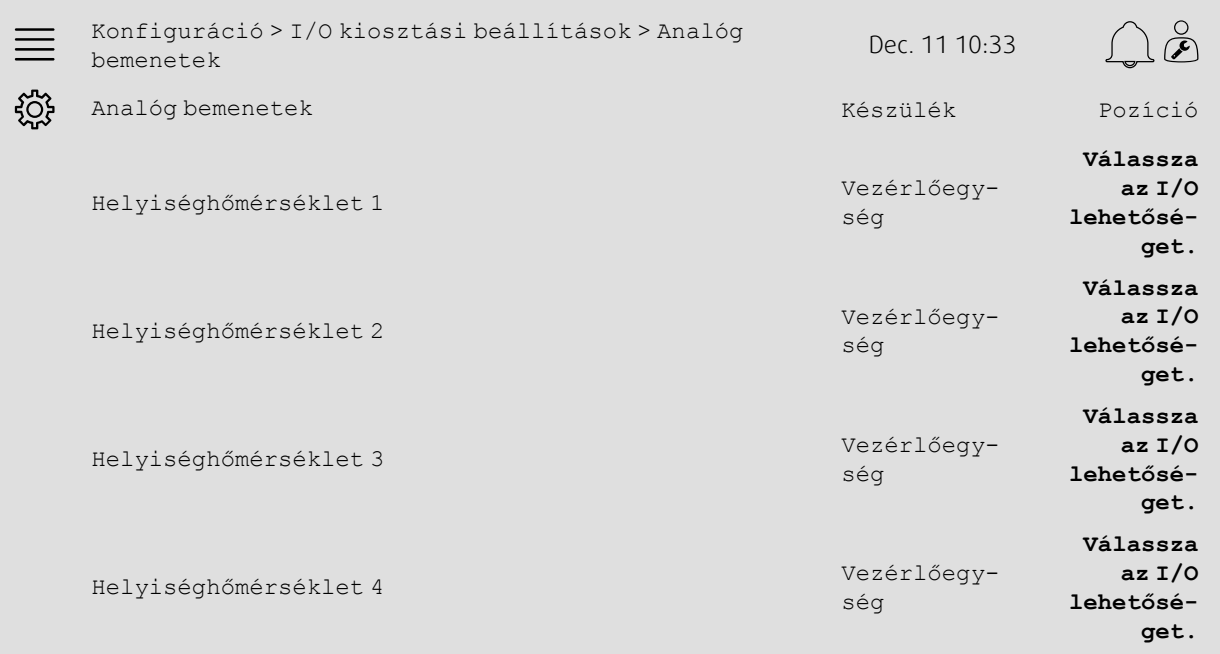

- 1.  $\sqrt{3}$  A navigációs ikonok közül válassza a Konfiguráció lehetőséget.
- 2. Válassza ki az I/O kiosztás beállításait.
- 3. Válassza a Analóg bemenetek lehetőséget.
- 4. Válassza ki az érzékelőhöz csatlakoztatott bemenetet (pl. UI1), mint a Helyiséghőmérséklet 1/2/3/4 pozícióját.
- 5. Ismételje meg a 4. lépést a fennmaradó helyiséghőmérséklet érzékelőnél.

### **5.4.4 Működési értékek beállításai**

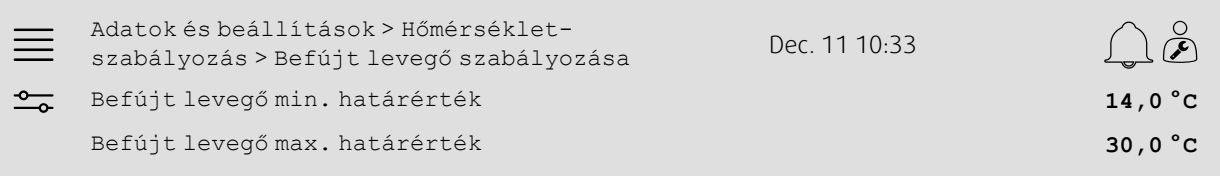

#### Lépésenkénti útmutató:

- 1. <sup>-0</sup> A navigációs ikonok közül válassza az Adatok és beállítások lehetőséget.
- 2. Válassza a Hőmérséklet-szabályozás lehetőséget.
- 3. Válassza a Helyiségvezérlő lehetőséget.
- 4. Állítsa a Helyiséghőmérséklet alapjel paramétert a kívánt hőmérsékleti alapértékre.
- 5. Lépjen vissza a Hőmérséklet-szabályozás lehetőségre (használja az Adatok és beállítások > Hőmérséklet-szabályozás navigációs útvonalat).
- 6. Válassza a Befújt levegő szabályozó lehetőséget.
- 7. Állítsa a Befújt levegő min. határérték paramétert a befújt levegő megengedett legalacsonyabb hőmérsékletére.
- 8. Állítsa a Befújt levegő max. határérték paramétert a befújt levegő megengedett legmagasabb hőmérsékletére.

# <span id="page-13-0"></span>**5.5 Nyújtott (kiterjesztett) üzem**

### **5.5.1 Aktiválás**

A Konfiguráció> Funkciók> Funkció aktiválása menüben válassza a Igen opciót a Kiterjesztett működés menüpontban.

### Áttekintés:

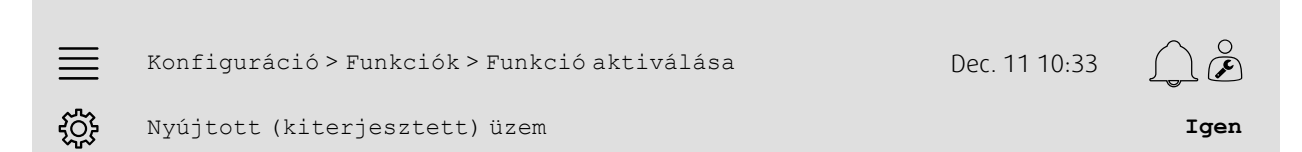

- 1.  $\sqrt[4]{2^2}$  A navigációs ikonok közül válassza a Konfiguráció lehetőséget.
- 2. Válassza a Funkciók lehetőséget.
- 3. Válassza a Funkció aktiválása lehetőséget.
- 4. Válasza az Igen lehetőséget vagy a Kiterjesztett működés részben.

### **5.5.2 Konfiguráció**

A Konfiguráció > Funkciók > Kiterjesztett működés menüben válassza ki, hogy a konfigurált ventilátor-fordulatszámok közül melyekhez kell engedélyezni a kiterjesztett működés.

#### Áttekintés:

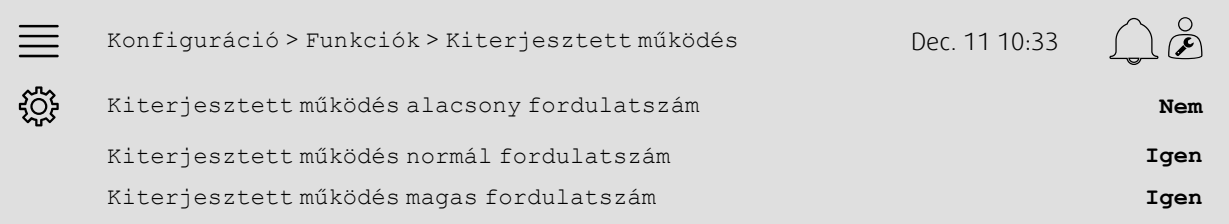

#### Lépésenkénti útmutató:

1. KOF A navigációs ikonok közül válassza a Konfiguráció lehetőséget.

- 2. Válassza a Funkciók lehetőséget.
- 3. Válassza a Kiterjesztett működés lehetőséget.
- 4. Válassza ki a Igen opciót a ventilátor-fordulatszámok kívánt kiterjesztett működéséhez.

### **5.5.3 Kiosztás**

Válassza ki az I/O (be-/kimenet) helyzetét a fordulatszámok kiterjesztett működéséhez a Konfiguráció > Az I/O kiosztás beállításai > Digitális bemenetek menüben.

#### Áttekintés:

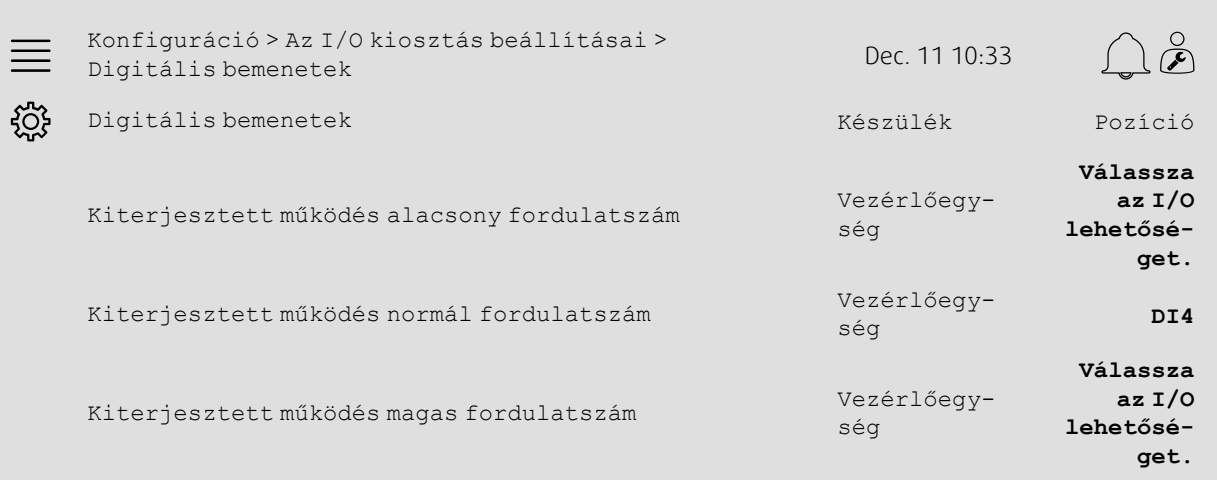

#### Lépésenkénti útmutató:

- ني<br>محمد A navigációs ikonok közül válassza a Konfiguráció lehetőséget.
- 2. Válassza ki az I/O kiosztás beállításait.
- 3. Válassza a Digitális bemenetek lehetőséget.
- 4. Válassza ki a kiterjesztett működésű bemenetet (pl. DI4) a Kiterjesztett működés alacsony fordulatszámon, Kiterjesztett működés normál fordulatszámon, Kiterjesztett működés magas fordulatszámon lehetőségek közül.
- 5. Ismételje meg a 4. lépést a fennmaradó kiterjesztett működésű fordulatszámok vonatkozásában.

### **5.5.4 Működési értékek beállításai**

Állítsa a kiterjesztett működés időtartamát az Időbeállítások menüben a kívánt leállási késleltetésre.

### 12 | Gyors [konfigurációs](#page-7-1) útmutatók

### Áttekintés:

Időbeállítások Dec. 11 10:33 רב∕ Kiterjesztett működés leállási késleltetés **0 min**

### Lépésenkénti útmutató:

 $^\perp$ A navigációs ikonok közül válassza az <code>Időbeállítások</code> lehetőséget

2. Állítsa be a kívánt leállási késleltetést a Kiterjesztett működés leállási késleltetés részben.

### <span id="page-15-0"></span>**5.6 Ventilátor-kompenzáció**

### **5.6.1 Aktiválás**

Az Konfiguráció > Funkciók > Funkció aktiválása menüben válassza a Igen lehetőséget a Ventilátorkompenzációra vonatkozóan.

#### Áttekintés:

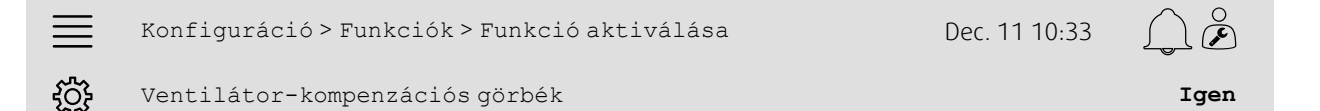

#### Lépésenkénti útmutató:

- 1. A A navigációs ikonok közül válassza a Konfiguráció lehetőséget.
- 2. Válassza a Funkciók lehetőséget.
- 3. Válassza a Funkció aktiválása lehetőséget.
- 4. Állítsa be az Igen lehetőséget a Ventilátor-kompenzációs görbékre vonatkozóan.

### **5.6.2 Konfiguráció**

Válasszon ki és konfiguráljon egy ventilátor-kompenzációs görbét a Konfiguráció > Funkciók > Ventilátorkompenzációs görbék menüben.

### Áttekintés:

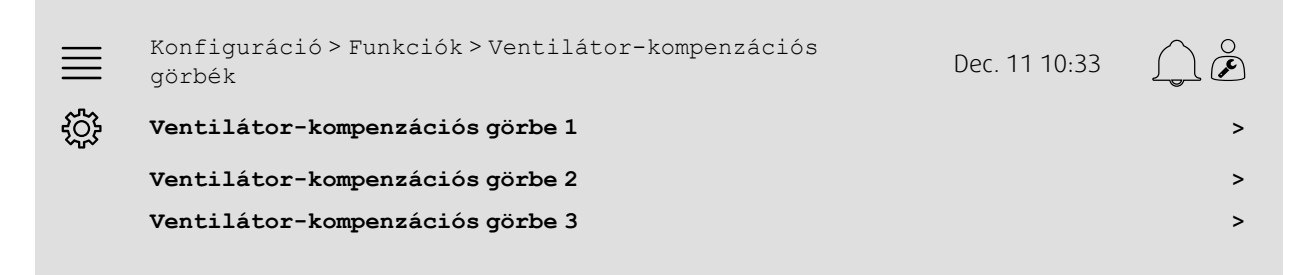

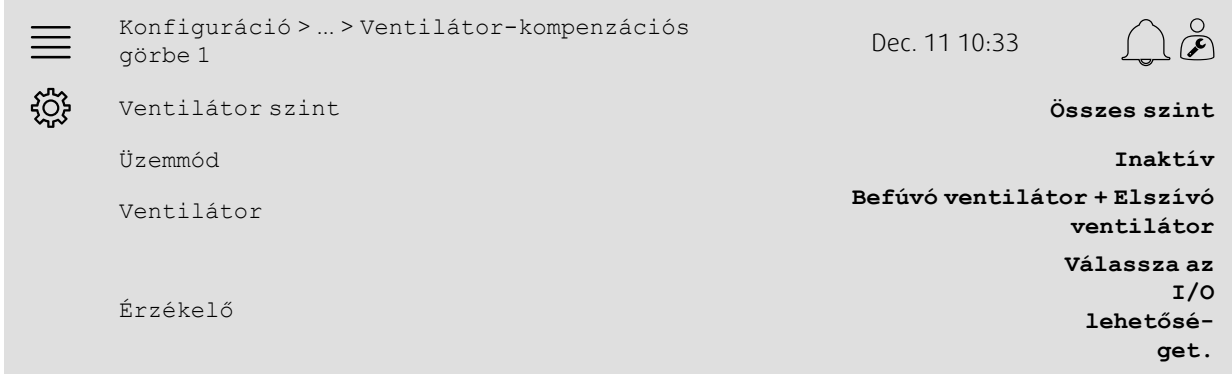

#### Lépésenkénti útmutató:

- 1.  $\frac{1}{2} \sqrt[4]{2}$  A navigációs ikonok közül válassza a Konfiguráció lehetőséget.
- 2. Válassza a Funkciók lehetőséget.
- 3. Válassza a Ventilátor-kompenzációs görbe 1/2/3 lehetőséget.
- 4. Válassza ki, hogy a kompenzációs görbét mely ventilátor fordulatszám szint(ek)re kívánja érvényesíteni a Ventilátor szint menüpontban.
- 5. A Mód részben válassza ki, hogy melyik kompenzációs görbe legyen aktív.
- 6. A Ventilátor részben válassza ki, hogy a kompenzációs görbe melyik ventilátorra vonatkozóan legyen érvényes.
- 7. Válassza ki, hogy a rendelkezésre állók közül melyik érzékelőt kívánja használni a kompenzációhoz.

### **5.6.3 Működési értékek beállításai**

A Adatok és beállítások > Ventilátor szabályozás > Ventilátor-kompenzációs görbék menüben állítsa be a ventilátor-alapjel kompenzációs értékeit és az érzékelő bemeneti értékeit.

#### Áttekintés:

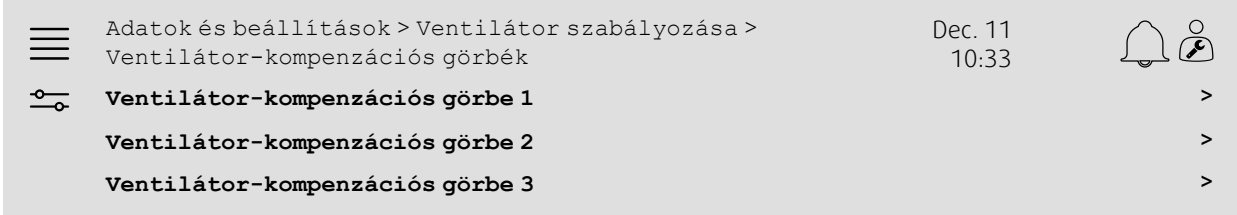

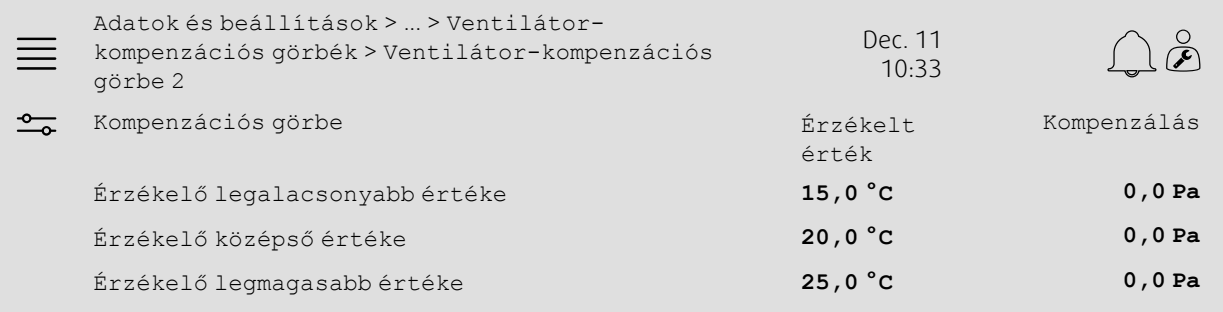

- 1. <sup>o</sup> A navigációs ikonok közül válassza az Adatok és beállítások lehetőséget.
- 2. Válassza a Ventilátor szabályozás lehetőséget.
- 3. Válassza a Ventilátor-kompenzációs görbék opciót.
- 4. Válassza a Ventilátor-kompenzációs görbe 1/2/3 lehetőséget.

### 14 | Gyors [konfigurációs](#page-7-1) útmutatók

- 5. Állítsa be az Érzékelő legalacsonyabb értékét.
	- a. Állítsa be az érzékelő legalacsonyabb értékét a kompenzációhoz Érzékelő értéke részben.
	- b. Állítsa be a kívánt ventilátor kompenzáció alapjelet az adott érzékelő értéknél a Kompenzáció részben.
- 6. Állítsa be az Érzékelő középső értéke paramétert.
	- a. Állítson be egy középső érzékelő értéket a kompenzációhoz az Érzékelő értéke részben.
	- b. Állítsa be a kívánt ventilátor kompenzáció alapjelet az adott érzékelő értéknél a Kompenzáció részben.
- 7. Állítsa be az Érzékelő legmagasabb értéke paramétert.
	- a. Állítsa be az érzékelő legmagasabb értékét a kompenzációhoz az Érzékelő értéke részben.
	- b. Állítsa be a kívánt ventilátor alapjel-kompenzációt annál az érzékelő-értéknél a Kompenzáció részben.

### <span id="page-17-0"></span>**5.7 CO2 szabályozás (ventilátor indítása/leállítása)**

### **5.7.1 Aktiválás**

A Konfiguráció > Funkciók > Funkció aktiválása menüben aktiválja a ventilátor indítása/leállítása funkciót a CO2 szabályozáshoz.

### Áttekintés:

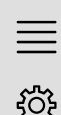

Konfiguráció > Funkciók > Funkció aktiválása Dec. 11 10:33

CO2 szabályozás **Ventilátor indítása/**

#### Lépésenkénti útmutató:

- 1. A navigációs ikonok közül válassza a Konfiguráció lehetőséget.
- 2. Válassza a Funkciók lehetőséget.
- 3. Válassza a Funkció aktiválása lehetőséget.
- 4.Nyomja meg a CO2 szabályozás gombot.
- 5. A legördülő listából válassza az Ventilátor indítása/leállítása funkció lehetőséget.

### **5.7.2 Konfiguráció**

A Konfiguráció > Funkciók > CO2 szabályozás menüben válassza ki, hogy a készüléknek mely ventilátor-fordulatszámon kell indulnia/leállnia, ha a CO2 szabályozás ventilátor indítási/leállítási funkciója aktív.

### Áttekintés:

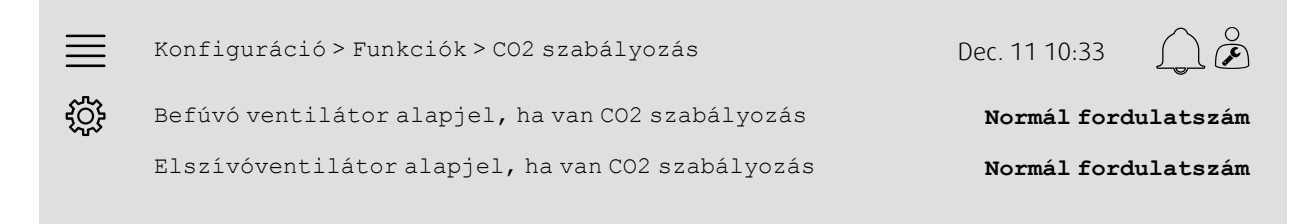

### Lépésenkénti útmutató:

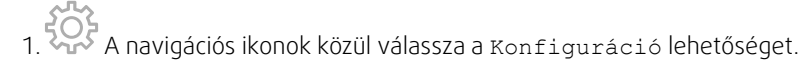

- 2. Válassza a Funkciók lehetőséget.
- 3. Válassza a CO2 szabályozás lehetőséhet.
- 4. Állítsa be a befúvó ventilátor kívánt fordulatszámát a Ventilátor indítási/leállítási funkciójához a Befúvó ventilátor alapjel, ha van CO2 szabályozás részben.
- 5. Állítsa be az elszívóventilátor kívánt fordulatszámát a Ventilátor indítási/leállítási funkciójához a Elszívóventilátor alapjel, ha van CO2 szabályozás részben.

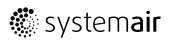

**leállítása funkció**

### **5.7.3 Kiosztás**

Válassza ki az I/O (kimenet) helyzetét a CO2 érzékelő vezérlőhöz való csatlakoztatásához a Konfiguráció > Az I/O kiosztás beállításai > Analóg bemenetek menüben.

#### Áttekintés:

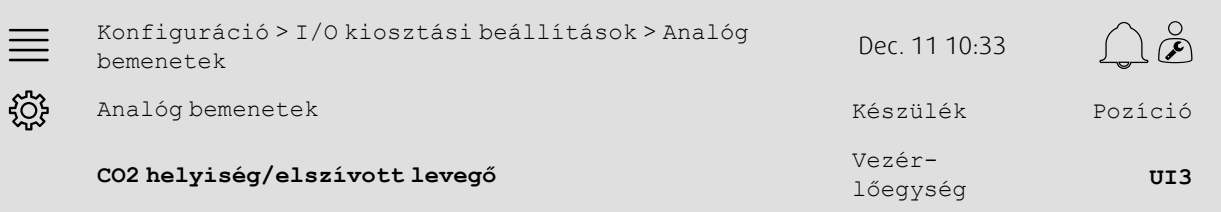

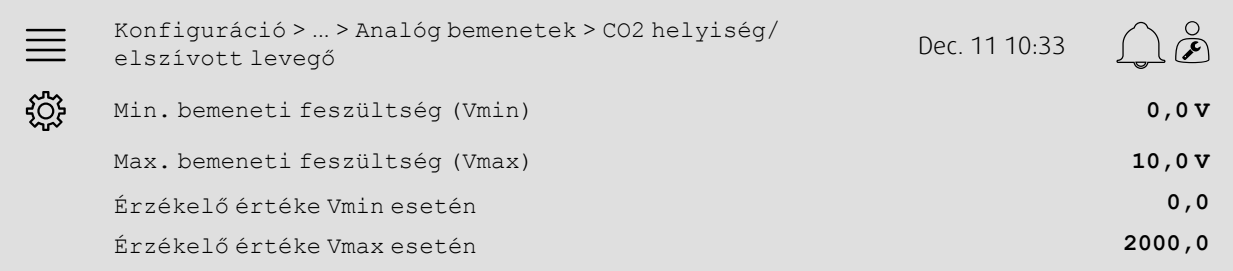

- م منهم مردم )<br>1. A navigációs ikonok közül válassza a Konfiguráció lehetőséget.
- 2. Válassza ki az I/O kiosztás beállításait.
- 3. Válassza a Analóg bemenetek lehetőséget.
- 4. Válassza ki az érzékelőhöz csatlakoztatott bemenetet (pl. UI3) a CO2 helyiség/elszívott levegő részben.
- 5. Válassza a CO2 helyiség/elszívott levegő lehetőséget.
- 6. Állítsa be az Érzékelő értéke Vmin esetén paramétert ugyanarra az értékre, mint az érzékelő kiválasztott mérési tartományának kezdőpontja.
- 7. Állítsa be az Érzékelő értéke Vmax esetén paramétert ugyanarra az értékre, mint az érzékelő kiválasztott mérési tartományának végpontja.
- 8. Állítsa a Min. bemeneti feszültség (Vmin) és a Max. bemeneti feszültség (Vmax) paramétereket az érzékelő jel típusának megfelelő értékekre (pl. 0… 10 V, 2… 10 V stb.)

### **5.7.4 Üzemeltetési beállítások**

Állítsa be a CO2 határértékeket a ventilátor indítási/leállítási funkciójához, és állítsa be a CO2 szabályozás minimális működési idejét az Adatok és beállítások > Igény szerinti szabályozás > CO2 menüben.

#### Áttekintés:

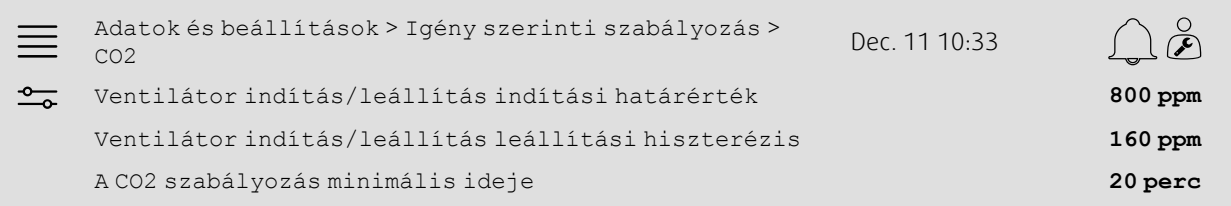

#### Lépésenkénti útmutató:

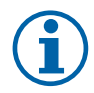

### **Megjegyzés:**

A CO2 alapérték nem aktív ennél a konfigurációnál. A CO2 alapértékét csak a Keverőcsappantyú CO2 funkció használja.

- 1. <sup>O</sup> A navigációs ikonok közül válassza az Adatok és beállítások lehetőséget.
- 2. Válassza a Igény szerinti szabályozás lehetőséget
- 3. Válassza az CO2 lehetőséget
- 4. Állítsa a Ventilátor indítás/leállítás indítási határérték beállítást a kívánt CO2 szintre, elindítva a ventilátor indítási/leállítási funkcióját.
- 5. Állítsa a Ventilátor indítás/leállítás leállítási hiszterézis a kívánt értékre, hogy a CO2 szintje csökkenjen a ventilátor indítási/leállítási funkciójának befejezéséhez.

### <span id="page-19-0"></span>**5.8 Tűz/füst funkció (tűz)**

### **5.8.1 Aktiválás**

Aktiválja a Tűz funkciót, kiválasztva a Tűz lehetőséget a Tűz/Füst részben Konfiguráció > Funkciók > Funkció aktiválása menüben elérhető listából.

#### Áttekintés:

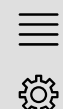

Tűz/Füst **Tűz**

Konfiguráció > Funkciók > Funkció aktiválása Dec. 11 10:33

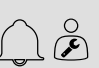

- 1.  $\frac{1}{2}$  A navigációs ikonok közül válassza a Konfiguráció lehetőséget.
- 2. Válassza a Funkciók lehetőséget.
- 3. Válassza a Funkció aktiválása lehetőséget.
- 4. Válassza a Tűz lehetőséget Tűz/Füst részben.

### **5.8.2 Konfiguráció**

Konfigurálja a légkezelő egység, a kültéri/elszívott levegő csappantyúk, a ventilátor alapjelek és a tűzvédelmi csappantyú működését tűzjelzés esetén a Konfiguráció > Funkciók > Tűz/Füst > Tűz funkció alm

#### Áttekintés:

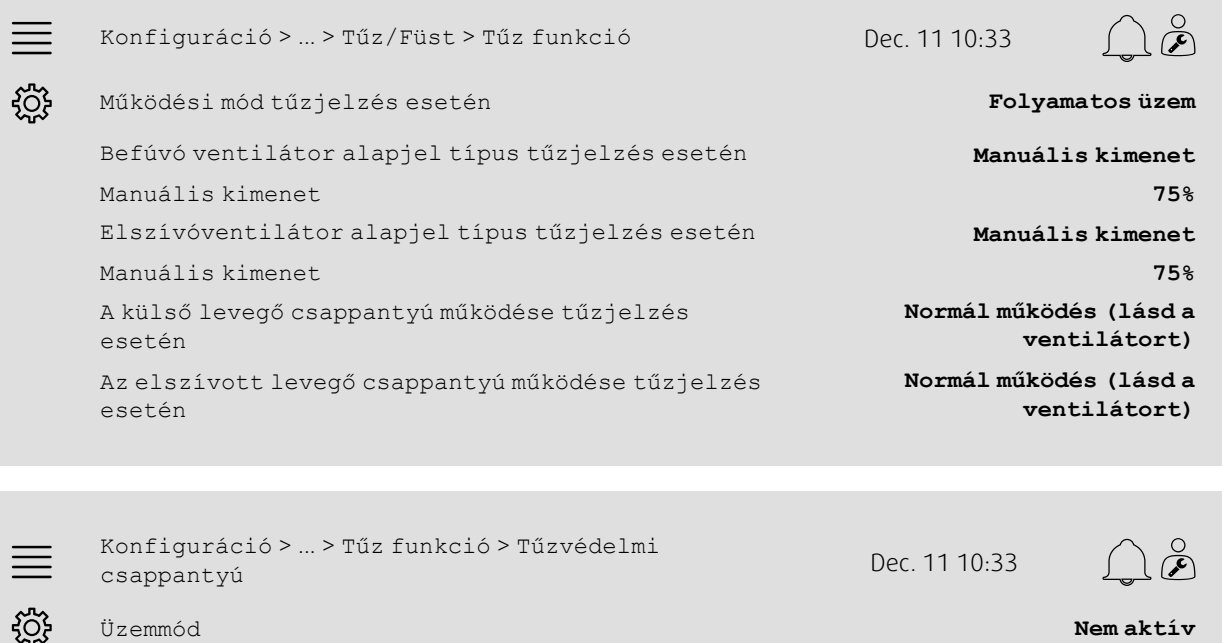

### Üzemmód **Nem aktív**

Teszt **Nincs teszt**

- 1. مسلح A navigációs ikonok közül válassza a Konfiguráció lehetőséget.
- 2. Válassza a Funkciók lehetőséget.
- 3. Válassza a Tűz/Füst lehetőséget.
- 4. Válassza a Tűz funkció lehetőséget
- 5. Válassza ki a kívánt légkezelő egység működését az Üzemmód részben.
- 6. Válassza ki a ventilátor alapjel kívánt típusát Befúvó ventilátor alapjel típus tűzjelzés esetén részben.
- 7. Válassza ki a ventilátor alapjel kívánt típusát Elszívóventilátor alapjel típus tűzjelzés esetén részben.
- 8. Ha a Manuális alapjel vagy a Manuális kimenet lehetőséget választja, akkor a kívánt érték most megjelenik a megfelelő menüsorban.
- 9. Válassza ki a külső/elszívott levegő csappantyú tűzjelzésnél mutatott működését a A külső/elszívott levegő csappantyú működése tűzjelzés esetén részben.
- 10.Válassza a Tűzvédelmi csappantyú lehetőséget.
- 11.Válassza ki a tűzvédelmi csappantyúk normál helyzetét, vagy azt az esetet, ha a tűzvédelmi csappantyú funkciót nem kell használni az Üzemmód részben.
- 12.Válassza ki, hogy kell-e egyáltalán és ha igen, akkor hogyan kell tesztelni a tűzvédelmi csappantyúkat a Teszt részben.

### **5.8.3 Kiosztás**

Konfiguráció > Az I/O kiosztás beállításai > Digitális bemenetek és Digitális kimenetek részében válassza ki az I/O (be-/kimenet) helyzetét, ahol a tűzjelzés aktiválási bemenet, a tűzvédelmi csappantyú kimenet és a pozíció visszacsatoló bemenet csatlakozik a vezérlőhöz.

### Áttekintés:

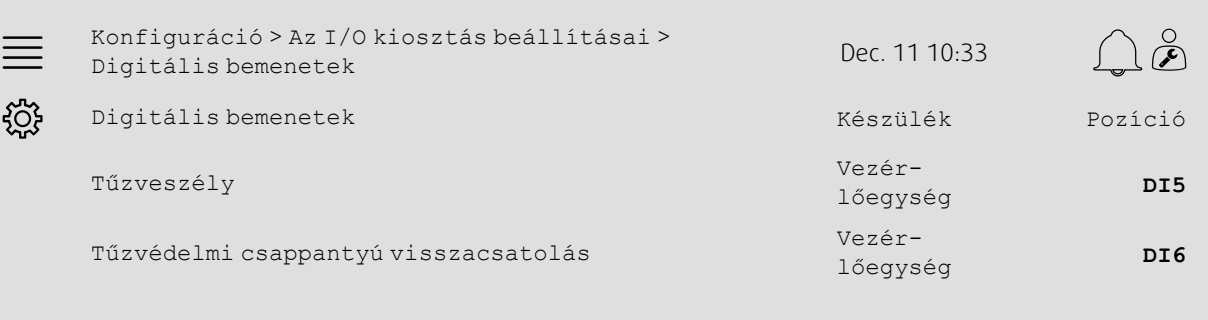

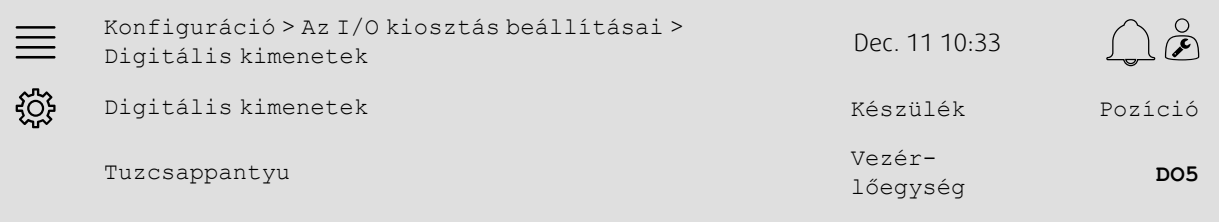

#### Lépésenkénti útmutató:

- 1.  $\sqrt{3}$  A navigációs ikonok közül válassza a Konfiguráció lehetőséget.
- 2. Válassza ki az I/O kiosztás beállításait.
- 3. Válassza a Digitális bemenetek lehetőséget.
- 4. Válassza ki a tűzjelző érintkezőhöz/érzékelőhöz csatlakoztatott bemenetet (pl. DI5) a Tűzjelzés részben.

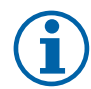

### **Megjegyzés:**

- 5-8. lépés: Csak akkor alkalmazható, ha tűzvédelmi csappantyúkat konfigurálták.
- 5. Válassza ki a tűzvédelmi csappantyú helyzetkapcsolóihoz csatlakoztatott bemenetet (pl. DI6) a Tűzvédelmi csappantyú visszacsatolás részben.
- 6. Lépjen vissza az Az I/O kiosztás beállításai menübe (használja a Konfiguráció > Az I/O kiosztás beállításai navigációs útvonalat)
- 7. Válassza a Digitális kimenetek lehetőséget.
- 8. Válassza ki a tűzvédelmi csappantyúhoz csatlakoztatott kimenetet (pl. DO5) a Tűzvédelmi csappantyúrészben.

### **5.8.4 Működési értékek beállításai**

Állítsa be a tűzvédelmi csappantyú teszt beállításait az Adatok és beállítások > Tűz/Füst menüben.

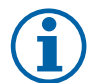

### **Megjegyzés:**

Csak akkor alkalmazható, ha tűzvédelmi csappantyú tesztet konfigurálták.

#### Áttekintés:

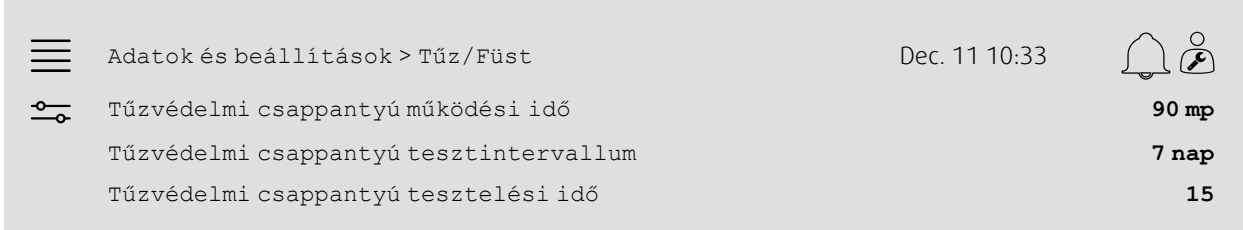

#### Lépésenkénti útmutató:

- 1. <sup>-0</sup> A navigációs ikonok közül válassza az Adatok és beállítások lehetőséget.
- 2. Válassza a Tűz/Füst lehetőséget.
- 3. Állítsa be a tűzvédelmi csappantyú megengedett maximális működési idejét a Tűzvédelmi csappantyú működési idő részben.
- 4. Állítsa be a tűzvédelmi csappantyú tesztek közötti időintervallumot a Tűzvédelmi csappantyú tesztintervallum részben.
- 5. Válasszon időpontot (1-24 óra) a tűzvédelmi csappantyú teszt indításához a Tűzvédelmi csappantyú tesztelési idő részben; pl. 15 azt jelenti, hogy a tűzvédelmi csappantyú teszt a tesztelés napján du. 3 óra (15:00) időpontban indul.

# <span id="page-22-0"></span>**5.9 Szabad hűtés**

### **5.9.1 Aktiválás**

A Konfiguráció > Funkciók > Funkció aktiválása menüben rendelkezésre álló funkciók listájából válassza az Igen lehetőséget a Szabad hűtés menüpontnál.

### Áttekintés:

 $\equiv$ 

<u>ද්රදි</u>

Konfiguráció > Funkciók > Funkció aktiválása Dec. 11 10:33

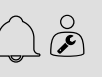

Szabad hűtés **Igen**

- 1.  $\sqrt[3]{4}$  A navigációs ikonok közül válassza a Konfiguráció lehetőséget.
- 2. Válassza a Funkciók lehetőséget.
- 3. Válassza a Funkció aktiválása lehetőséget.
- 4. Válassza a Igen lehetőséget Szabad hűtés menüpontnál-

### **5.9.2 Működési értékek beállításai**

Állítsa be a szabad hűtés funkció összes működési paraméterét az Adatok és beállítások > Igény szerinti szabályozás > Szabad hűtés menüben.

#### Áttekintés:

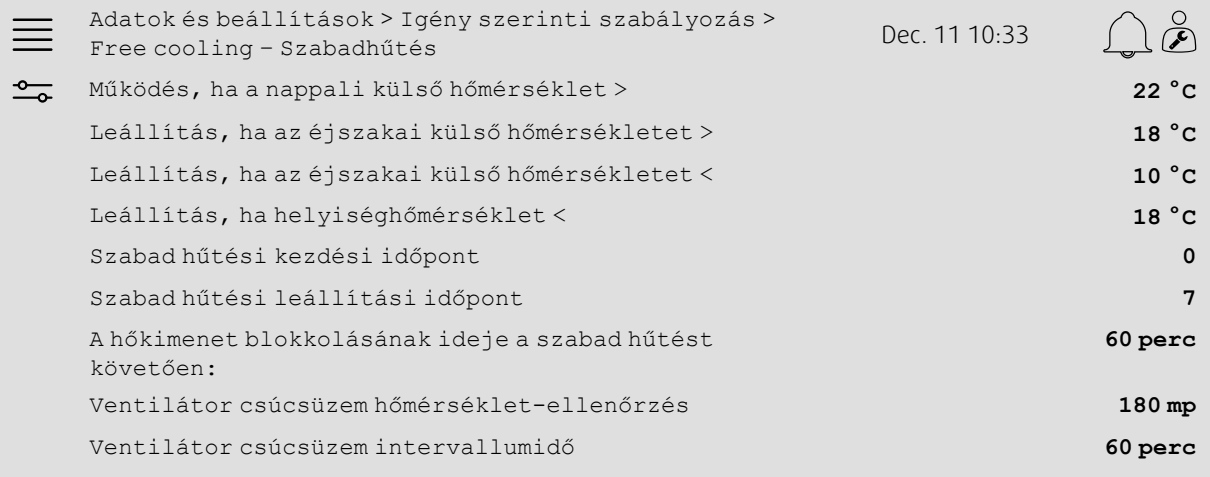

#### Lépésenkénti útmutató:

- 1. <sup>-0</sup> A navigációs ikonok közül válassza az Adatok és beállítások lehetőséget.
- 2. Válassza a Igény szerinti szabályozás lehetőséget
- 3. Válassza az Szabad hűtés lehetőséget.
- 4. Állítsa be a nappali külső hőmérsékletét min. határértékét, lehetővé téve a szabad hűtés indítását a Működés, ha a nappali külső hőmérséklet > részben.
- 5. Állítsa be az éjszakai hőmérsékleti intervallumot, amely alatt a szabad hűtés működhet a Leállítás, ha az éjszakai külső

hőmérsékletet >/< részben.

- 6. Helyiség/elszívott levegő hőmérséklet min. határérték a szabad hűtés leállítására
- 7. Állítson be egy időintervallumot, amikor a szabad hűtés működése megengedett (0-24), a Szabad hűtés indítása/leállítása óra, részben; pl. 0-7 azt jelenti, hogy a szabad hűtés éjjel 12 órától (12: 00) reggel 7 óráig (07:00) működik, amennyiben a hőmérsékleti határértékek ezt lehetővé teszik.
- 8. Állítsa be a vezérlő fűtési teljesítményének blokkolásához szükséges időt a szabad hűtést követően.
- 9. Állítsa be a ventilátor kívánt működési idejét a külső hőmérséklet beszívott levegő hőmérséklet-érzékelővel történő ellenőrzéséhez.

10.Állítsa be a beszívott levegő hőmérséklet-érzékelővel történő külső hőmérséklet-ellenőrzések közötti késleltetést.

# <span id="page-24-0"></span>**5.10 Külső hűtő (DX)**

### **5.10.1 Aktiválás**

Válasszon ki és aktiváljon egy fel nem használt hűtési szekvenciát (C, H vagy J) a Konfiguráció > Funkciók > Funkció aktiválása > Fűtési/Hűtési szekvencia beállítása menüben.

### Áttekintés:

×

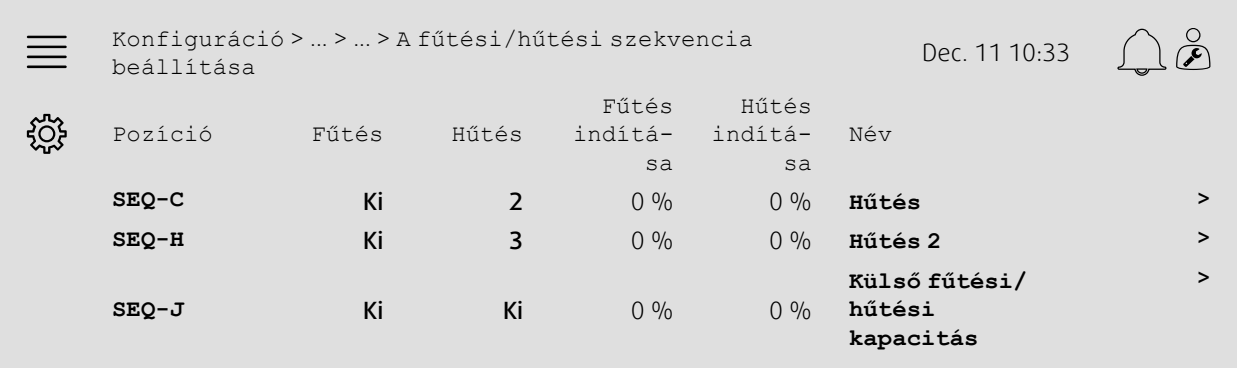

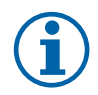

# **Megjegyzés:**

Ki = Nem aktivált szekvencia. Az alacsonyabb sorszámú szekvencia a nagyobb sorszámú előtt aktiválódik. A 4.0-1-05 szoftververzióban a "Ki" helyett a "Nem" kerül alkalmazásra.

- Lépésenkénti útmutató:<br>
Composition de la navigáción de la navigáción de la navigáción de la navigáción de la navigáción de la navigáción de la navigáción de la navigáción de la navigáción de la navigáción de la navigáción  $\widetilde{\mathcal{E}}$ A navigációs ikonok közül válassza a Konfiguráció lehetőséget.
- 2. Válassza a Funkciók lehetőséget.
- 3. Válassza a Funkció aktiválása lehetőséget.
- 4. Válassza a A fűtési/hűtési szekvencia beállítása lehetőséget.
- 5. 5. Rendelje hozzá a hűtési szekvencia aktiválási sorrendjét, a megfelelő számot (1-10) kiválasztva a Hűtés oszlopban e szerint:

SEQ-C, -H vagy -J

### 22 | Gyors [konfigurációs](#page-7-1) útmutatók

### **5.10.2 Konfiguráció**

Konfigurálja, hogy milyen típusú hűtő van csatlakoztatva a Konfiguráció > Funkciók > Funkció aktiválása > Fűtési/hűtési szekvencia beállítása > Hűtés menüben.

#### Áttekintés:

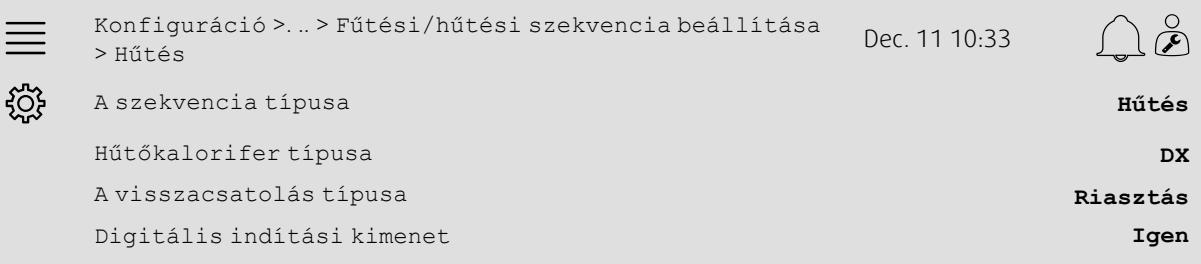

#### Lépésenkénti útmutató:

- 1. A navigációs ikonok közül válassza a Konfiguráció lehetőséget.
- 2. Válassza a Funkciók lehetőséget.
- 3. Válassza a A fűtési/hűtési szekvencia beállítása lehetőséget.
- 4. Válassza a Hűtés (SEQ-C) lehetőséget.
- 5. Állítsa a A szekvencia típusa paramétert erre: Hűtés.

6. Válassza ki a hűtő típusát (pl. DX)

- 7. Válassza ki a hűtő felől érkező visszacsatolás típusát a Visszacsatolás típusa részben (pl. Riasztás vagy Működés jelzése)
- 8. Amennyiben a külső klíma digitális indítójelet igényel, a Digitális indítókimenet menüpontnál válassza az Igen lehetőséget.

### **5.10.3 Kiosztás**

Válassza ki az I/O (kimenet) helyzetét, ahol a hűtő vezérlőjel-kimenete, a digitális indító kimenet és a visszacsatoló bemenet a vezérlőhöz csatlakozik a Konfiguráció > Az I/O kiosztás beállításai menü Digitális bemenetek, Analóg kimenetek és Digitális kimenetek almenüiben.

### Áttekintés:

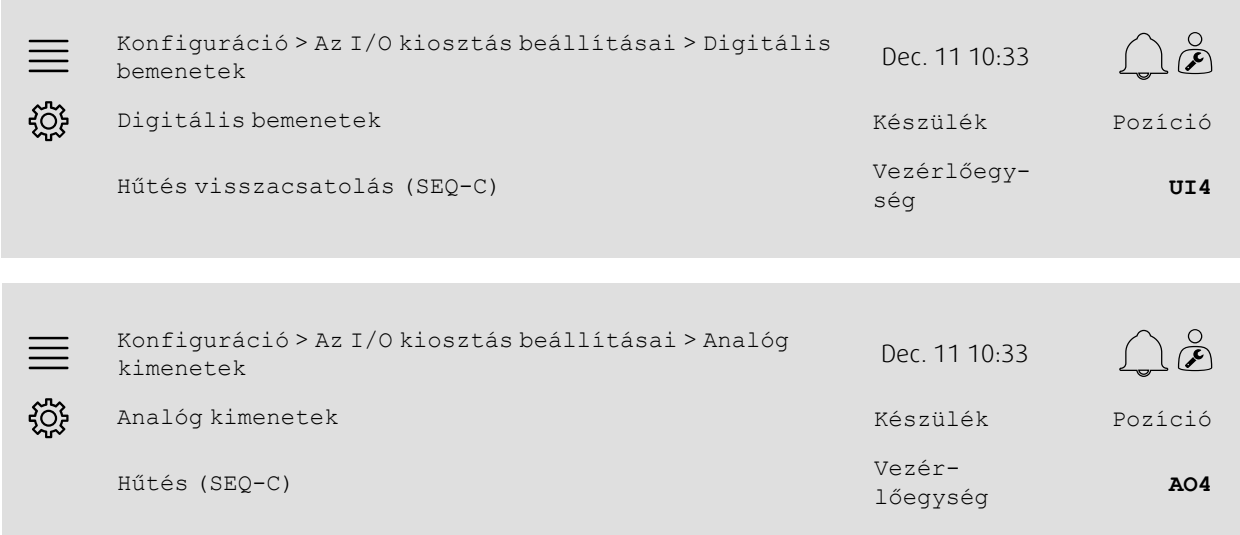

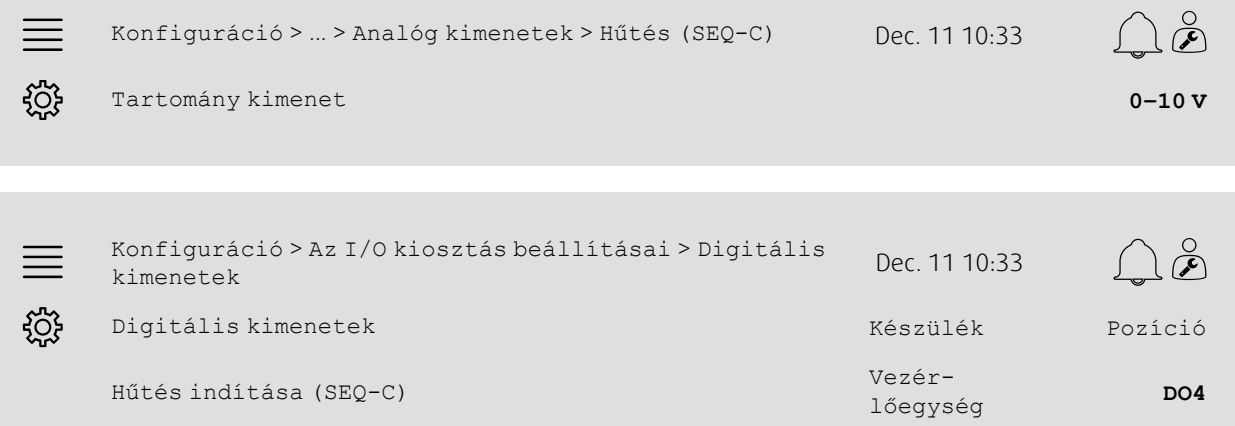

- 1. A navigációs ikonok közül válassza a Konfiguráció lehetőséget.
- 2. Válassza ki az I/O kiosztás beállításait.
- 3. Válassza a Digitális bemenetek lehetőséget.
- 4. Válassza ki a hűtő visszajelző érintkezőjéhez csatlakoztatott bemenetet (pl. UI4) a Hűtés visszacsatolás (SEQ-C) részben.
- 5. Lépjen vissza az Az I/O kiosztás beállításai menübe (használja a Konfiguráció > Az I/O kiosztás beállításai navigációs útvonalat)
- 6. Válassza a Analóg kimenetek lehetőséget.
- 7. Válassza ki a hűtő vezérlőjeléhez csatlakoztatott analóg kimenetet (pl. AO4) a Hűtés (SEQ-C) részben.
- 8. Válassza a Hűtés (SEQ-C) lehetőséget.
- 9. Állítsa be az Tartomány kimenetet, hogy az összhangban legyen a külső hűtő jeltartományával (pl. 2-10 V)
- 10.Lépjen vissza az Az I/O kiosztás beállításai menübe (használja a Konfiguráció > Az I/O kiosztás beállításai navigációs útvonalat)
- 11.Válassza a Digitális kimenetek lehetőséget.
- 12.Válassza ki a hűtőhöz csatlakoztatott digitális kimenetet (pl. DO4) a Hűtés indítása (SEQ-C) részben.

# **5.10.4 Működési értékek beállításai**

Állítsa be a digitális kimenet indítási/leállítási pontját: Hűtés indítása (SEQ-C) az Adatok és beállítások > Hőmérséklet-szabályozás > Hűtés menüben.

#### Áttekintés:

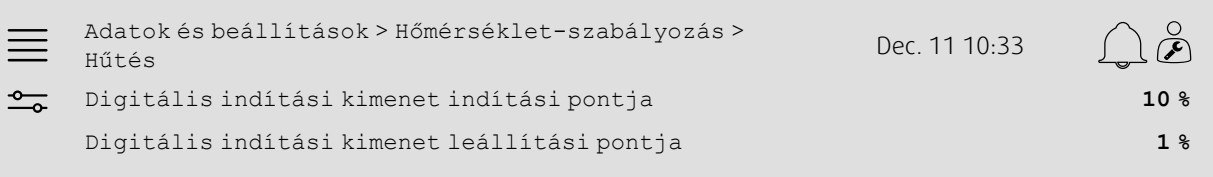

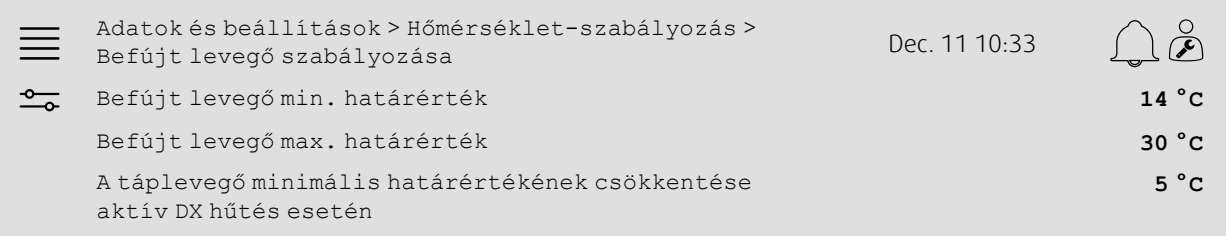

- 1. <sup>-0</sup> A navigációs ikonok közül válassza az Adatok és beállítások lehetőséget.
- 2. Válassza a Hőmérséklet-szabályozás lehetőséget.
- 3. Válassza a Hűtés lehetőséget.
- 4. Állítsa be a kívánt kimenet % értékét a digitális kimenet aktiválásához a Digitális indítási kimenet indítási pontja részben.
- 5. Állítsa be a kívánt kimenet % értékét a digitális kimenet deaktiválásához a Digitális indítási kimenet leállítási pontja részben.
- 6. Lépjen vissza a Hőmérséklet-szabályozás lehetőségre (használja az Adatok és beállítások > Hőmérséklet-szabályozás navigációs útvonalat).
- 7. Válassza a Táplevegő-szabályozó lehetőséget.
- 8. Állítsa be a táplevegő megengedett min. hőmérsékletét a DX-hűtés aktív állapotában a A táplevegő minimális határértékének csökkentése aktív DX hűtés esetén részben.

# <span id="page-28-0"></span>**5.11 Külső fűtés (víz)**

### **5.11.1 Aktiválás**

Válassza ki és aktiválja a fel nem használt fűtési szekvenciát (A, G vagy J) a Konfiguráció > Funkciók > Funkció aktiválása > Fűtési/Hűtési szekvencia beállítása menüben.

### Áttekintés:

×

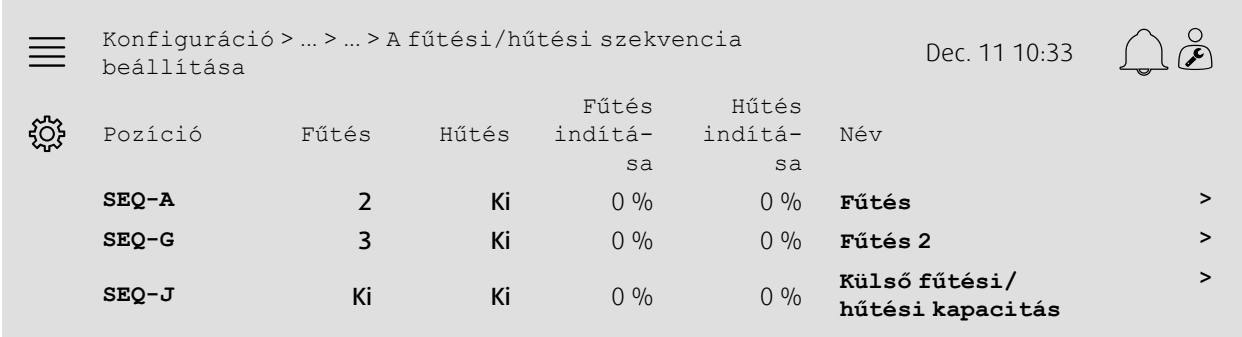

### Lépésenkénti útmutató:

- 1.  $\bigotimes_{i=1}^{n} A$  navigációs ikonok közül válassza a Konfiguráció lehetőséget.
- 2. Válassza a Funkciók lehetőséget.
- 3. Válassza a Funkció aktiválása lehetőséget.
- 4. Válassza a A fűtési/hűtési szekvencia beállítása lehetőséget.
- 5. 5. Rendelje hozzá a fűtési szekvencia aktiválási sorrendjét, kiválasztva a megfelelő számot (1-10) a Fűtés e szerint:  $SEQ-A$ ,  $-GOT-J$

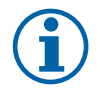

# **Megjegyzés:**

Ki = Nem aktivált szekvencia. Az alacsonyabb sorszámú szekvencia a nagyobb sorszámú előtt aktiválódik. A 4.0-1-05 szoftververzióban a "Ki" helyett a "Nem" kerül alkalmazásra.

### **5.11.2 Konfiguráció**

Konfigurálja a csatlakoztatott fűtő típusát (pl. víz) és a további funkciókat, mint például a fagyvédelem és a szivattyúvezérlése a Konfiguráció > Funkciók > Funkció aktiválása > Fűtési/hűtési szekvencia beállítása> Fűtés menüben.

### Áttekintés:

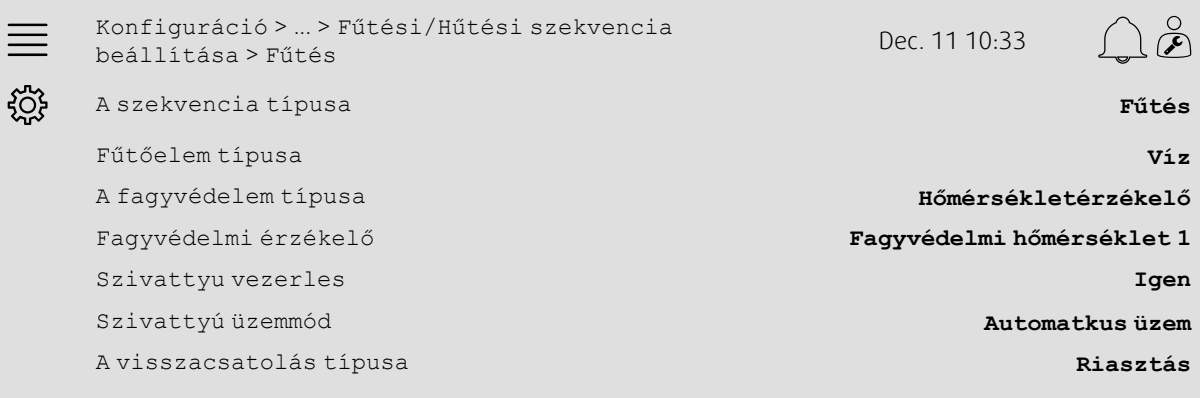

- $\mathbb F$  A navigációs ikonok közül válassza a Konfiguráció lehetőséget.
- 2. Válassza a Funkciók lehetőséget.
- 3. Válassza a Funkció aktiválása lehetőséget.
- 4. Válassza a A fűtési/hűtési szekvencia beállítása lehetőséget.
- 5. Válassza a Fűtés (SEQ-A) lehetőséget.
- 6. Válassza ezt: Víz, mint Fűtőelem-típust.
- 7. Válassza ezt: Hőmérséklet-érzékelő mint Fagyvédelem-típust.
- 8. Válasszon ki egy használaton kívüli érzékelőt (pl. 1) a Fagyvédelmi hőmérséklet-érzékelő részben.
- 9. Válassza az Igen lehetőséget a Szivattyúvezérlés részben.
- 10.Válassza ki a szivattyúvezérlés kívánt típusát (pl. auto) a Szivattyú üzemmódja részben.
- 11.Válassza ki a kívánt szivattyú-visszacsatolás típusát (pl. Riasztás) a Visszacsatolás típusa részben.

### **5.11.3 Kiosztás**

Válassza ki az I/O (kimenet) helyzetét, ahol a fűtésvezérlő jelkimenete, a szivattyúindítás kimenete és a szivattyú viszszacsatoló bemenete csatlakozik a vezérlőhöz a Konfiguráció > Az I/O kiosztás beállításai menü Digitális bemenetek, Analóg kimenetek és Digitális kimenetek almenüiben.

#### Áttekintés:

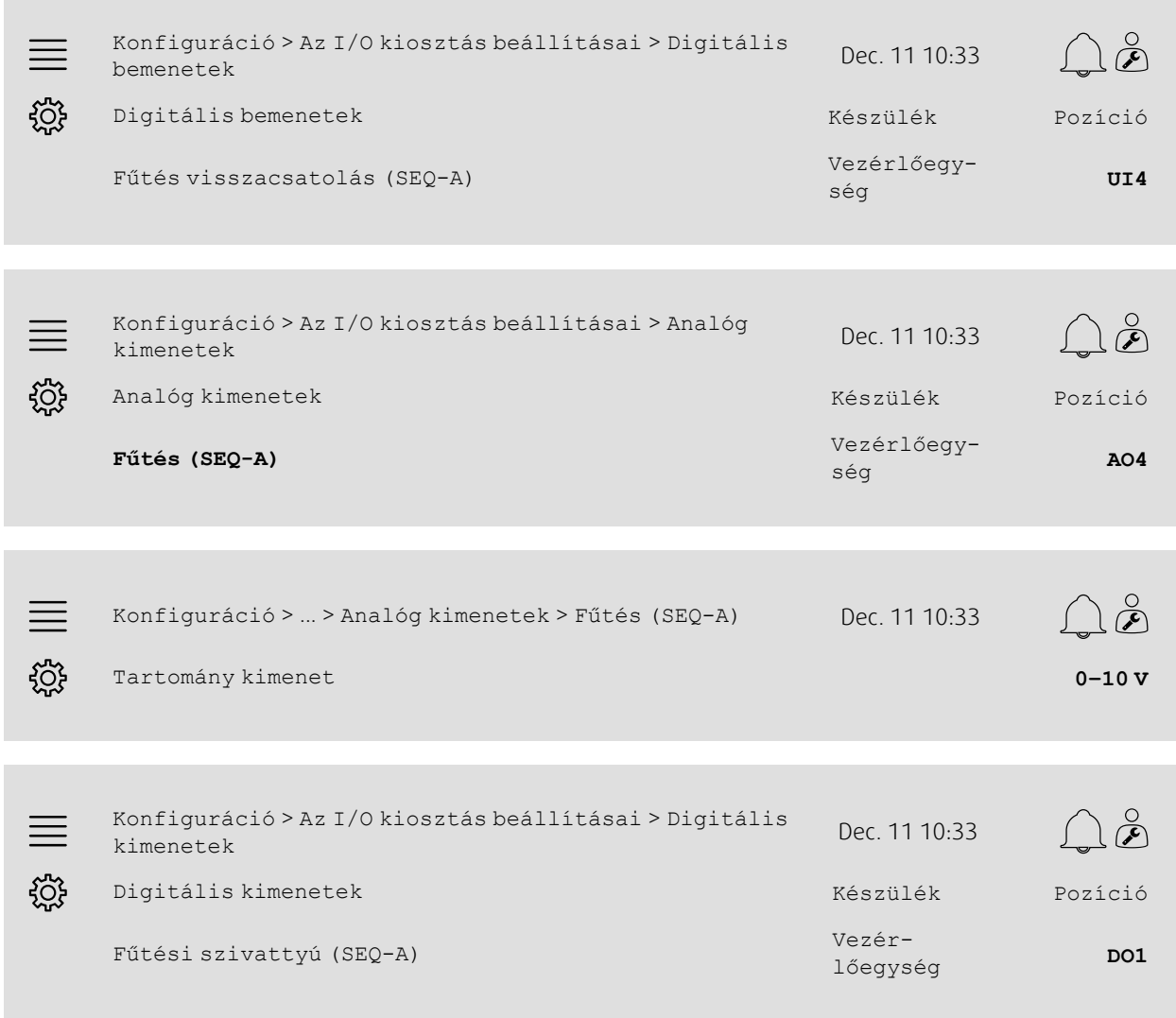

- 1.  $\sqrt[4]{\mathcal{Q}^2}$  A navigációs ikonok közül válassza a Konfiguráció lehetőséget.
- 2. Válassza ki az I/O kiosztás beállításait.
- 3. Válassza a Digitális bemenetek lehetőséget.
- 4. Válassza ki a keringtetőszivattyú visszacsatoló érintkezőjéhez csatlakoztatott bemenetet (pl. UI4) a Fűtés visszacsatolás (SEQ-A) részben.
- 5. Lépjen vissza az Az I/O kiosztás beállításai menübe (használja a Konfiguráció > Az I/O kiosztás beállításai navigációs útvonalat)
- 6. Válassza a Analóg kimenetek lehetőséget.
- 7. Válassza ki a szelepműködtető vezérlőjeléhez csatlakoztatott analóg kimenetet (pl. AO4) a Fűtés (SEQ-A) részben.
- 8. Válassza a Fűtés (SEQ-A) lehetőséget.
- 9. Állítsa be az Tartomány kimenetet, hogy az összhangban legyen a szelepműködtető jeltartományával (pl. 0-10 V).
- 10.Lépjen vissza az Az I/O kiosztás beállításai menübe (használja a Konfiguráció > Az I/O kiosztás beállításai navigációs útvonalat)

### 28 | Gyors [konfigurációs](#page-7-1) útmutatók

11.Válassza a Digitális kimenetek lehetőséget.

12.Válassza ki a keringtetőszivattyúhoz csatlakoztatott digitális kimenetet (pl. DO1) a Fűtési szivattyú (SEQ-A) részben.

### **5.11.4 Működési értékek beállításai**

Állítsa be a szivattyúvezérlés és a fagyvédelem beállításait a Adatok és beállítások > Hőmérséklet-szabályozás > Fűtés menüben.

### Áttekintés:

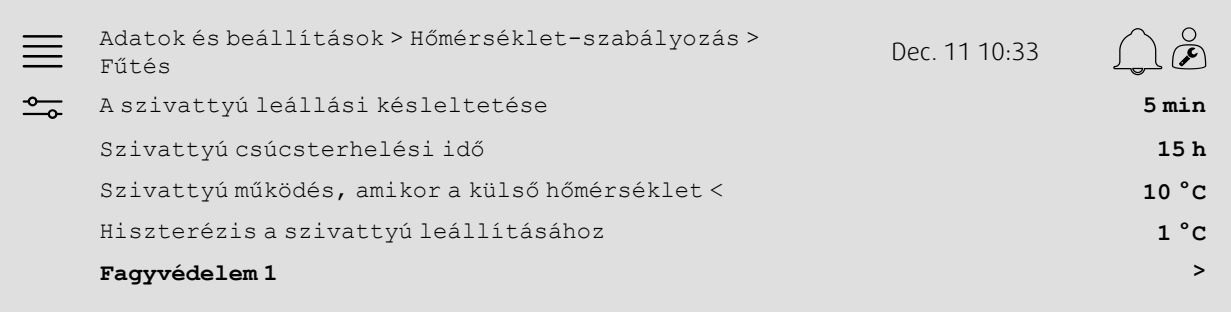

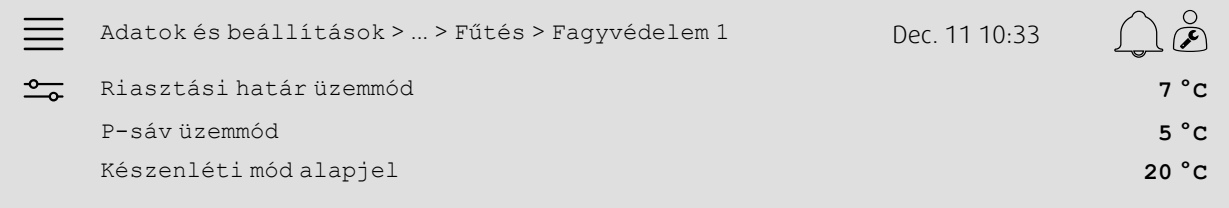

- 1. <sup>O</sup> A navigációs ikonok közül válassza az Adatok és beállítások lehetőséget.
- 2. Válassza a Hőmérséklet-szabályozás lehetőséget.
- 3. Válassza a Fűtés lehetőséget.
- 4. Állítsa be Szivattyú leállítás késleltetése kívánt időtartamát.
- 5. Állítsa be a szivattyú kívánt tesztelési idejét a Szivattyú csúcsterhelési idő részben (pl. 15 azt jelenti, hogy a szivattyút minden nap 15:00 órakor tesztelik).
- 6. Állítsa be a külső hőmérsékletet a szivattyú indításához a Szivattyú működés, amikor a külső hőmérséklet < részben.
- 7. Állítsa be a külső hőmérséklet növekedését a szivattyút leállításához a Hiszterézis a szivattyú leállításához részben.
- 8. Válassza az Fagyvédelem 1 lehetőséget.
- 9. Állítsa be a fagyvédelmi riasztási határértéket a Riasztás-korlátozás üzemmód részben.
- 10.Állítsa be azt a hőmérséklet-tartományt, ahol a fagyvédelem elkezdi felülbírálni a működtetőt a P-sáv üzemmód részben (pl., ha a Riasztás-korlátozás üzemmód = 7 °C és a P-sáv üzemmód = 5 °C, a fagyvédelem akkor kezdi felülbírálni a működtetőt, ha a fagyvédelmi hőmérséklete eléri a 12 °C-ot.
- 11.Állítsa be a fagyvédelmi funkció alapértékét, ha a készüléket leállítja az Készenléti üzemmód alapjel részben.

### <span id="page-32-0"></span>**5.12 Changeover**

### **5.12.1 Konfiguráció**

A Konfiguráció > Funkciók > Funkció aktiválása > Fűtés/Hűtési szekvencia beállítása > Átkapcsolási beállítások menüben válasszon ki egy fűtési és egy hűtési szekvenciát a konfiguráltakból az átkapcsolási funkcióval való használathoz.

#### Áttekintés:

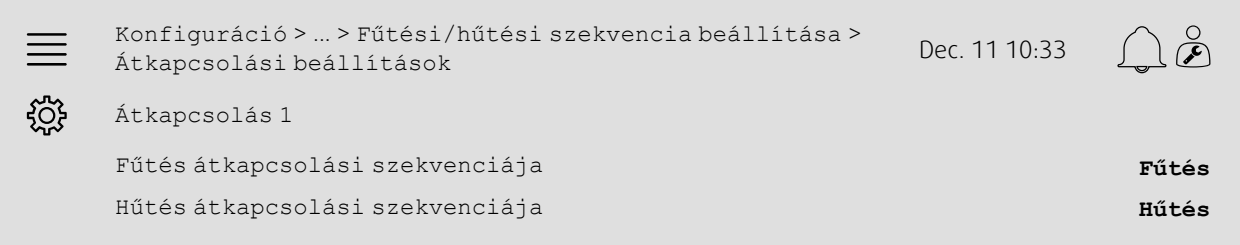

#### Lépésenkénti útmutató:

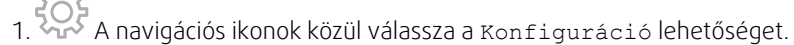

- 2. Válassza a Funkciók lehetőséget.
- 3. Válassza a Funkció aktiválása lehetőséget.
- 4. Válassza a A fűtési/hűtési szekvencia beállítása lehetőséget.
- 5. Válassza a Átkapcsolási beállítások lehetőséget.
- 6. Válassza ki, hogy fűtéskor a vezérlés milyen sorrendben vezérelje az átkapcsolási funkciót a Fűtés átkapcsolási szekvenciája részben.
- 7. Válassza ki, hogy hűtéskor a vezérlés milyen sorrendben vezérelje az átkapcsolási funkciót a Hűtés átkapcsolási szekvenciája részben.

### **5.12.2 Kiosztás**

Válassza ki az I/O (kimenet) helyzetét, ahol az átkapcsolási kimenet és a visszacsatoló bemenet a vezérlőhöz csatlakozik a Konfiguráció > Az I/O kiosztás beállításai menü Digitális bemenetek, Analóg kimenetek és Digitális kimenetek almenüiben.

#### Áttekintés:

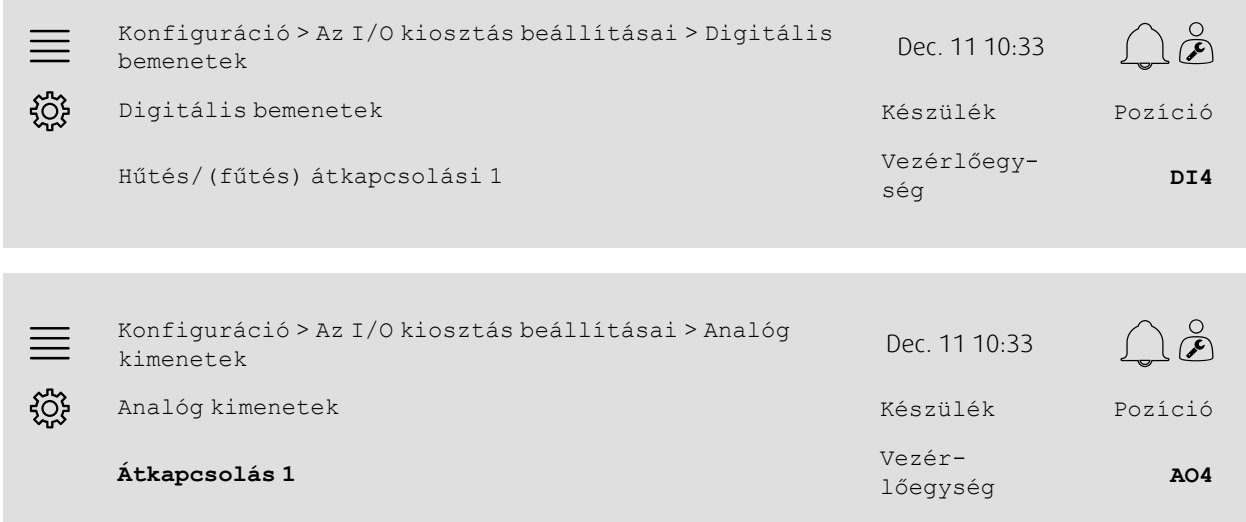

Konfiguráció <sup>&</sup>gt; ... <sup>&</sup>gt; Analóg kimenetek <sup>&</sup>gt; Átkapcsolás <sup>1</sup> Dec. <sup>11</sup>  $\equiv$ 10:33 ड़ऀॕ Tartomány kimenet **0–10 V**

#### Lépésenkénti útmutató:

- 1. A navigációs ikonok közül válassza a Konfiguráció lehetőséget.
- 2. Válassza ki az I/O kiosztás beállításait.
- 3. Válassza a Digitális bemenetek lehetőséget.
- 4. Válassza ki a fűtési/hűtési visszacsatoláshoz csatlakoztatott bemenetet (pl. DI4) a Hűtés/(fűtés) átkapcsolási 1 részben.
- 5. Lépjen vissza az Az I/O kiosztás beállításai menübe (használja a Konfiguráció > Az I/O kiosztás beállításai navigációs útvonalat)
- 6. Válassza a Analóg kimenetek lehetőséget.
- 7. Válassza ki a vezérlőjelhez csatlakoztatott analóg kimenetet (pl. AO4) a Átkapcsolás 1 részben.
- 8. Válassza az Átkapcsolás 1 lehetőséget
- 9. Állítsa a Tartomány kimenet értékét a kívánt feszültségtartományra (pl. 0-10 V).

# <span id="page-33-0"></span>**5.13 Külső leállítás**

### **5.13.1 Aktiválás**

Az Konfiguráció > Funkciók > Funkció aktiválása menüben állítsa a Külső leállítás paramétert Igen értékre a rendelkezésre álló funkciók listájában.

#### Áttekintés:

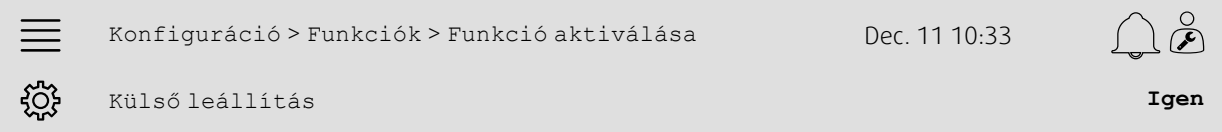

- $\mathbb S$  A navigációs ikonok közül válassza a Konfiguráció lehetőséget.
- 2. Válassza a Funkciók lehetőséget.
- 3. Válassza a Funkció aktiválása lehetőséget.
- 4. Válasza az Igen lehetőséget a Külső leállítás részben.

### **5.13.2 Kiosztás**

A Konfiguráció > Az I/O kiosztás beállításai > Digitális bemenetek menüben válassza ki az I/O (kimenet) helyzetét, ahol a külső leállító kapcsoló a vezérlőhöz csatlakozik.

### Áttekintés:

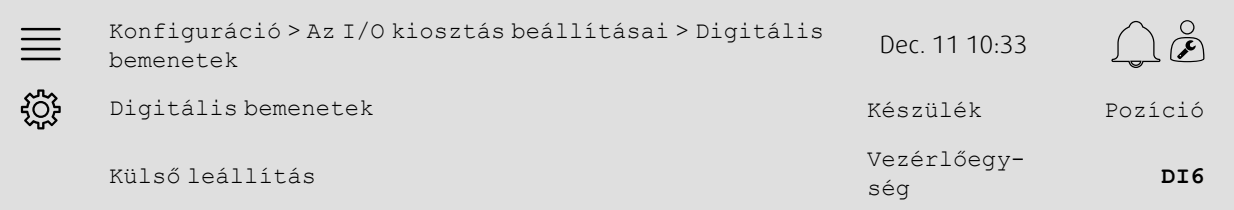

### Lépésenkénti útmutató:

1. A navigációs ikonok közül válassza a Konfiguráció lehetőséget.<br>1. A navigációs ikonok közül válassza a Konfiguráció lehetőséget.

- 2. Válassza ki az I/O kiosztás beállításait.
- 3. Válassza a Digitális bemenetek lehetőséget.
- 4. Válassza ki a külső leállító kapcsolóhoz csatlakoztatott bemenetet (pl. DI6) a Külső leállítás részben.

### <span id="page-34-0"></span>**5.14 Támogatás szabályozása**

### **5.14.1 Aktiválás**

Az Konfiguráció > Funkciók > Funkció aktiválása menüben állítsa a Támogatás szabályozása paramétert Igen értékre a rendelkezésre álló funkciók listájában.

#### Áttekintés:

Konfiguráció > Funkciók > Funkció aktiválása Dec. 11 10:33  $\equiv$ ड़ॸॖऀड़ Támogatás szabályozása **Igen**

- 1. WA A navigációs ikonok közül válassza a Konfiguráció lehetőséget.
- 2. Válassza a Funkciók lehetőséget.
- 3. Válassza a Funkció aktiválása lehetőséget.
- 4. Válassza a Igen lehetőséget a Támogatás szabályozása részben.

# **5.14.2 Üzemeltetési beállítások**

Állítsa be a fűtés/hűtés támogatás indítási/leállási határértékeit és a támogatási szabályozási funkció min. működési idejét az Adatok és beállítások > Igény szerinti szabályozás > Támogatás szabályozása menüben.

#### Áttekintés:

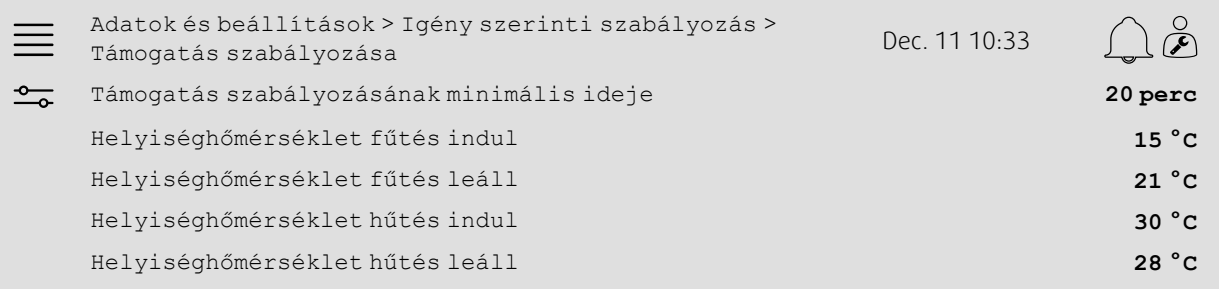

- 1. <sup>-0</sup> A navigációs ikonok közül válassza az Adatok és beállítások lehetőséget.
- 2. Válassza a Igény szerinti szabályozás lehetőséget
- 3. Válassza a Támogatás szabályozása lehetőséget.
- 4. Állítsa be a támogatás szabályozásának minimális működési idejét a Támogatás szabályozásának minimális ideje részben.
- 5. Állítsa be a fűtés támogatásának indítási és leállítási hőmérsékleteit a Helyiséghőmérséklet fűtés indul, ill. a Helyiséghőmérséklet fűtés leáll részben.
- 6. Állítsa be a hűtés támogatásának indítási és leállítási hőmérsékleteit a Helyiséghőmérséklet hűtés indul, ill. a Helyiséghőmérséklet hűtés leállrészben.

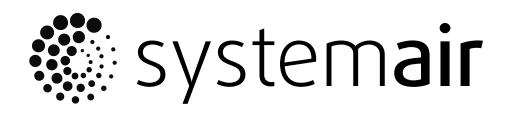

Systemair Sverige AB Industrivägen 3 SE-739 30 Skinnskatteberg, Sweden

Phone +46 222 440 00 Fax +46 222 440 99

www.systemair.co m